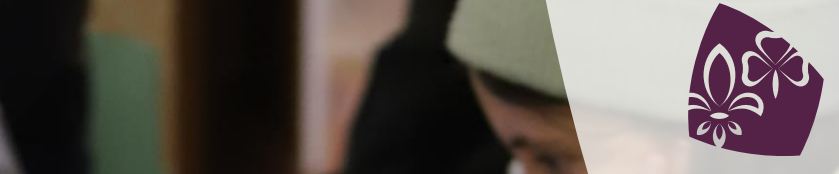

Pfadibewegung Schweiz Mouvement Scout de Suisse<br>Mouvement Scout de Suisse<br>Movimento Scout Svizzero Moviment Battasendas Svizra

# **PILOTE**

FIL CONDUCTEUR POUR L'ADMI-NISTRATION DES COURS PAR LES RESPONSABLES FORMATION OU SECRÉTARIATS

Version 11, 2023

# **Impressum**

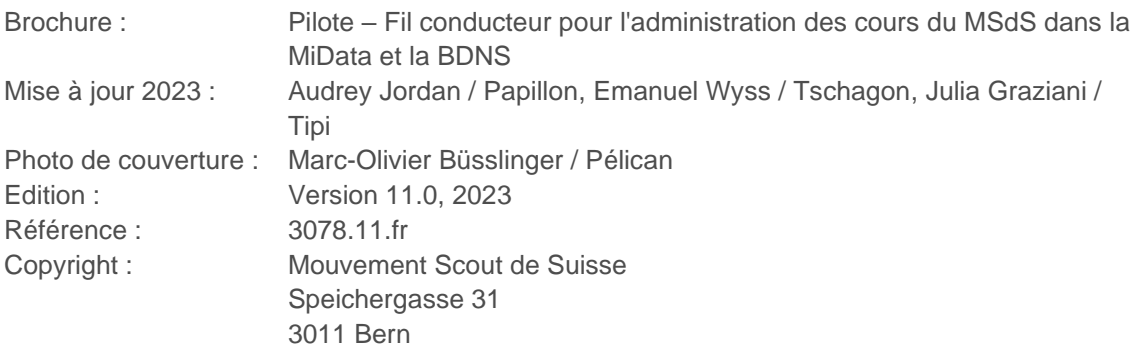

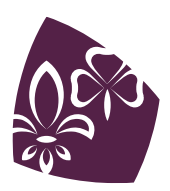

# **TABLE DES MATIÈRES**

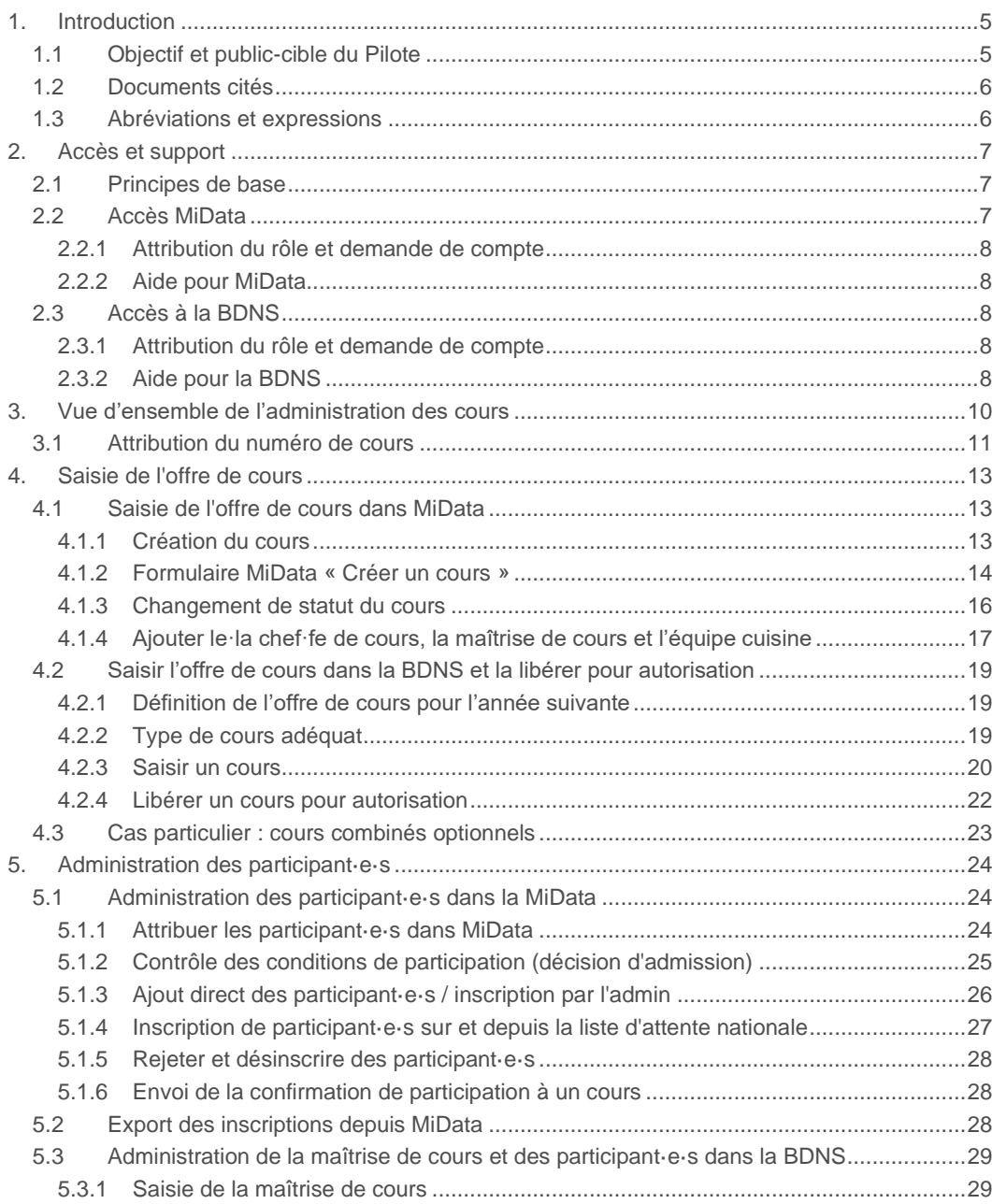

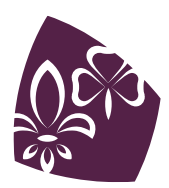

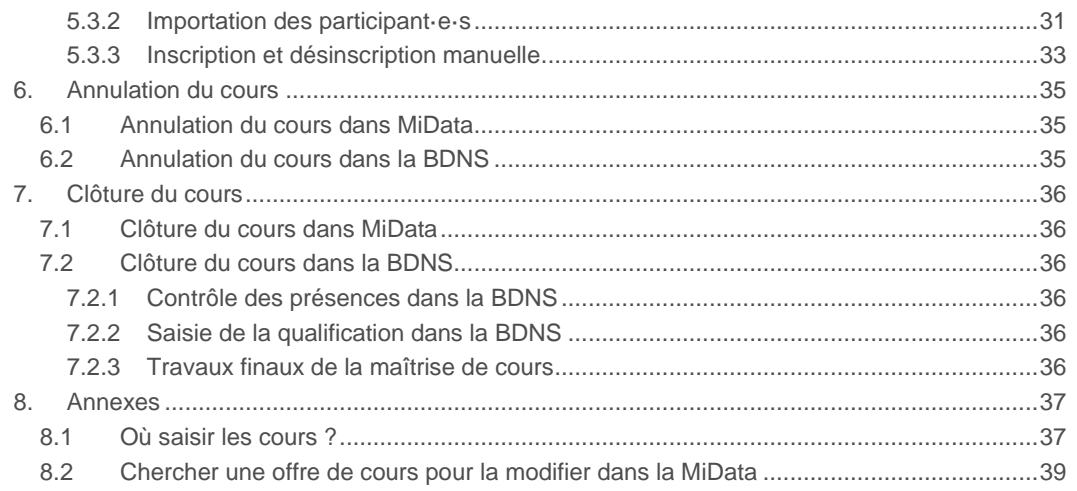

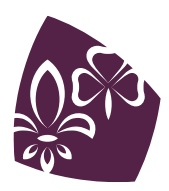

# <span id="page-4-0"></span>**1. INTRODUCTION**

## <span id="page-4-1"></span>**1.1 Objectif et public-cible du Pilote**

Le Pilote s'adresse avant tout aux responsables de la formation ainsi qu'aux secrétariats de formation au niveau fédéral, cantonal ou régional qui sont nommés ci-après « administrateur·trice du cours » ou « admin ». Il offre une vue d'ensemble de l'administration des cours dans la base de données des membres du MSdS (MiData) et la banque de données nationale pour le sport de J+S (BDNS) et donne les informations essentielles pour travailler dans ces deux bases de données. De plus, le Pilote répond à des questions d'utilisation qui sont spécifiques au mouvement scout et indique quelles sont les règles à suivre dans les cas où les directives de J+S ne sont pas exhaustives.

Le Pilote **ne** décrit **pas** la manière dont les chef·fe·s de cours et les CàF doivent procéder à l'administration des cours de leur côté. C'est l'*[Ancre](https://pfadi.swiss/fr/publications-telechargements/downloads/?search=ancre&c=1&c=90&c=10&c=11&c=12&c=13&c=14&c=15&c=71&c=2&c=16&c=18&c=19&c=20&c=21&c=22&c=23&c=17&c=3&c=24&c=27&c=28&c=29&c=31&c=4&c=32&c=33&c=37&c=34&c=36&c=35&c=38&c=39&c=40&c=41&c=103&c=42&c=43&c=45&c=46&c=47&c=48&c=49&c=50&c=51&c=5&c=92&c=61&c=52&c=53&c=54&c=93&c=62&c=6&c=63&c=64&c=65&c=66&c=7&c=67&c=68&c=69&c=72&c=99&c=87&c=73&c=91&c=8&c=106&c=102&c=104&c=75&c=76&c=77&c=78&c=80&c=81)* qui leur est dédiée.

Tous les cours du MSdS (ainsi que certains cours de l'OFSPO comme par exemple le module chef·fe de cours et le module de perfectionnement pour expert·e·s) sont saisis dans MiData. D'une part, cela simplifie le processus d'inscription pour les participant·e·s. D'autre part, cela simplifie l'administration et la coordination entre les divers départements du MSdS qui sont impliqués.

L'administration de tous les cours débouchant sur une reconnaissance J+S doit également passer par la BDNS. En effet, la BDNS est la banque de données pour la gestion des cours J+S ainsi que des reconnaissances J+S et J+S exige que nous administrions les cours par la BDNS. Afin de pouvoir engager une personne dans un camp J+S, les reconnaissances doivent être distribuées aussi vite que possible après le cours. Afin de garantir cela, les participant·e·s seront géré·e·s directement par l'administrateur·trice du cours dans la BDNS.

Un *[tableau](#page-36-1)* à la fin de ce document récapitule l'ensemble des cours du modèle de formation du MSdS et explique où ils doivent être saisis.

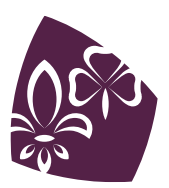

## <span id="page-5-0"></span>**1.2 Documents cités**

*[Ancre](https://pfadi.swiss/fr/publications-telechargements/downloads/detail/58/lancre-le-fil-conducteur-pour-ladministration-des-cours-msds/)* – Fil conducteur pour l'administration des cours du MSdS Pour chef·fe·s de cours et conseiller·ère·s à la formation (CàF) Fil conducteur du MSdS qui décrit le déroulement de l'administration d'un cours.

*[Sardine](https://scout-ch.github.io/hering/#/)* – Guide des démarches administratives pour les camps scouts Pour coachs, responsables de camp, responsables de groupe Fil conducteur qui décrit le déroulement de l'administration des camps.

*[Modèle de formation du Mouvement Scout de Suisse](https://pfadi.swiss/media/files/97/300708fr-modele_de_formation_2020-20200531-cofor.pdf)* – Directives générales, structure de formation et descriptions des cours.

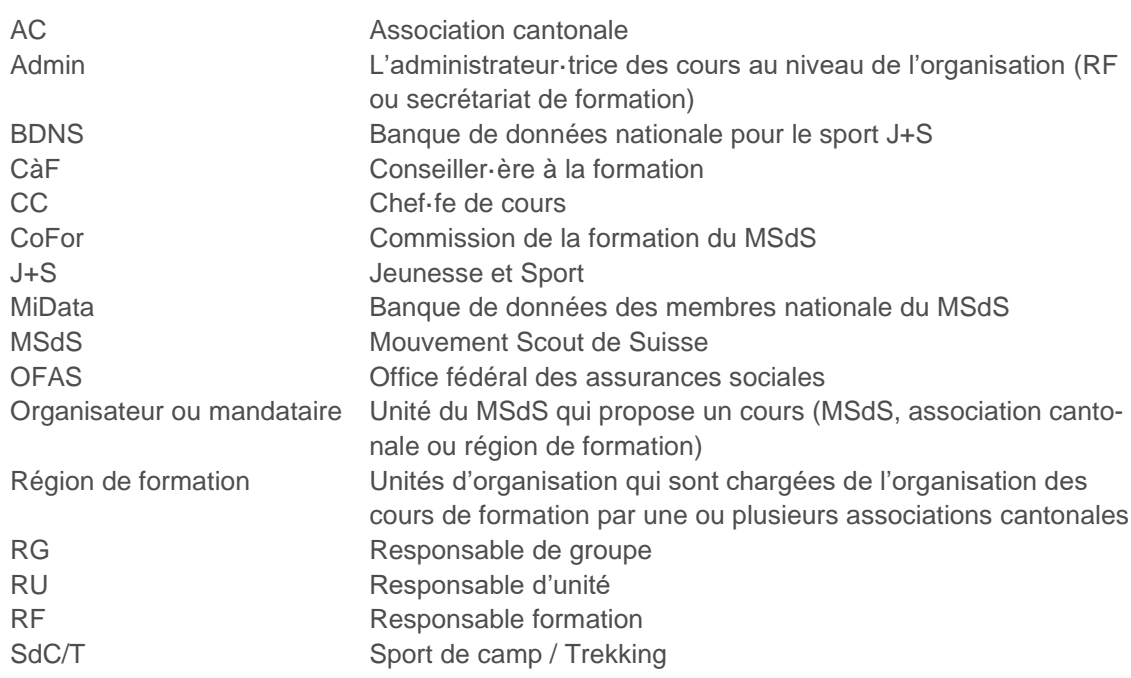

## <span id="page-5-1"></span>**1.3 Abréviations et expressions**

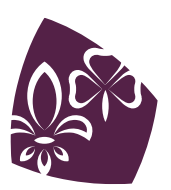

# <span id="page-6-0"></span>**2. ACCÈS ET SUPPORT**

## <span id="page-6-1"></span>**2.1 Principes de base**

Chaque cours est proposé par un organisateur ou un mandataire de cours, qui peut être :

- Un groupe,
- Une région,
- Plusieurs régions au sein de la même association cantonale,
- Une association cantonale,
- Un regroupement de plusieurs associations cantonales,
- Le niveau fédéral.

Les cours sont administrés au sein de chaque organisation par un·e administrateur·trice (admin) qui peut avoir les rôles suivants :

- Responsables de formation,
- Secrétariat et secrétariat de la formation / assistance formation et encadrement du MSdS.

L'admin est responsable de l'ouverture du cours, de l'administration des participant·e·s et de la clôture du cours dans les deux bases de données, ainsi que l'attribution des qualifications dans la BDNS.

Il est conseillé de limiter le nombre de personnes au sein d'une AC ou d'une région ayant le rôle d'admin. La MiData et la nouvelle BDNS octroie des accès à de nombreuses personnes de manière automatique et il est parfois possible que d'autres personnes que celles désignées dans ce document aient les accès pour effectuer certaines tâches. Ce document présente la répartition des tâches qui correspond au fonctionnement spécifique du MSdS, répartition qui permet une administration claire et contrôlée des cours.

Dans MiData, l'admin de cours a le droit de créer des cours pour ses propres groupes. Il·elle peut ajouter des groupes supplémentaires (groupes, région, AC, MSdS) du même niveau hiérarchique.

Par exemple : AC avec deux régions : région 1 et région 2 :

L'admin de la région 1 peut créer un cours pour

- Région 1,
- Région 1 et région 2.

Mais pas pour :

• Région 2.

<span id="page-6-2"></span>Dans la BDNS, l'admin n'a le droit de créer des cours que pour sa propre organisation.

## **2.2 Accès MiData**

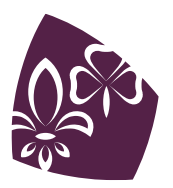

#### <span id="page-7-0"></span>**2.2.1 Attribution du rôle et demande de compte**

Les autorisations au sein de la MiData sont liées au rôle de l'utilisateur·trice. Pour obtenir les autorisations nécessaires pour l'administration des cours dans la MiData, il est indispensable que les admins aient l'un des rôles suivants : responsable formation ou secrétariat. Ces rôles peuvent attribués par l'administrateur·trice des adresses au niveau cantonal.

L'accès à MiData se fait grâce à un compte personnel. D'habitude, les responsables de la formation ont déjà un compte qui leur a été attribué lors de leur parcours scout, par exemple en tant que responsable de groupe ou de région. Si ce n'est pas le cas, le secrétariat cantonal ou le·la Power User cantonal·e peuvent créer un login.

#### <span id="page-7-1"></span>**2.2.2 Aide pour MiData**

Lorsqu'un·e nouveau·elle responsable reçoit son rôle dans la MiData, il est utile que son·sa prédécesseur·e lui transmette ses connaissances concernant la banque de données lors de la transmission de poste.

Pour de plus amples informations, la personne de contact MiData pour les admins est le·la Power User MiData cantonal·e. Si le·la Power User cantonal·e n'est pas en mesure d'apporter son aide, il·elle peut s'adresser au support du secrétariat général du MSdS (*[midata@pbs.ch](mailto:midata@pbs.ch)*).

## <span id="page-7-2"></span>**2.3 Accès à la BDNS**

#### <span id="page-7-3"></span>**2.3.1 Attribution du rôle et demande de compte**

Pour administrer les cours sur la BDNS, il faut faire partie du groupe « Administration de la formation des cadres » au sein de son association cantonale. C'est un compte professionnel. Selon leur expérience, il arrive que les admins aient déjà un compte bénévole, par exemple en tant que moniteur·trice ou coach. Il faut cependant qu'un compte professionnel soit ajouté au profil de l'admin. Cette attribution est effectuée par l'assistance formation et encadrement du MSdS. Les changement d'admin doivent être annoncés à *[formation@msds.ch](mailto:formation@msds.ch)* en indiquant le nom, prénom et numéro personnel J+S de l'ancienne et de la nouvelle personne.

La BDNS est atteignable via un CH-Login, la procédure d'enregistrement standard de l'administration fédérale. Le CH-Login doit être configuré avec l'authentification à deux facteurs car il s'agit d'un compte professionnel. Le compte CH-Login peut être adapté via ce *[lien](https://www.myaccount.eiam.admin.ch/)*.

#### <span id="page-7-4"></span>**2.3.2 Aide pour la BDNS**

Lorsqu'un·e nouveau·elle responsable reçoit ses données d'accès à la BDNS, il est utile que son·sa prédécesseur·e lui transmette ses connaissances concernant la banque de données, lors de la transmission de poste.

Les séquences de formations disponibles sur le site de J+S (*[Instruction BDNS](https://www.jugendundsport.ch/fr/themen/neue-nds/anleitungen.html)*) et ce document sont des supports intéressants pour la transmission des connaissances.

Pour de plus amples informations concernant le maniement de la BDNS, il est possible de s'adresser aux adresses suivantes :

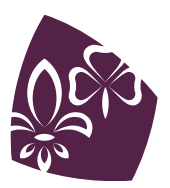

- Pour les questions techniques de base concernant la gestion des cours et l'utilisation de la BDNS pour l'administration des cours : assistance formation et encadrement du MSdS, *[formation@msds.ch](mailto:formation@msds.ch)*, 031 328 05 42
- Pour les questions de contenu concernant les modifications des informations de cours ainsi que les renseignements tardifs : secrétariat de cours J+S, *[info-js@baspo.ad](mailto:info-js@baspo.admin.ch)[min.ch](mailto:info-js@baspo.admin.ch)*

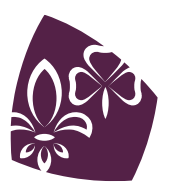

## **3. VUE D'ENSEMBLE DE L'ADMINISTRATION DES COURS**

<span id="page-9-0"></span>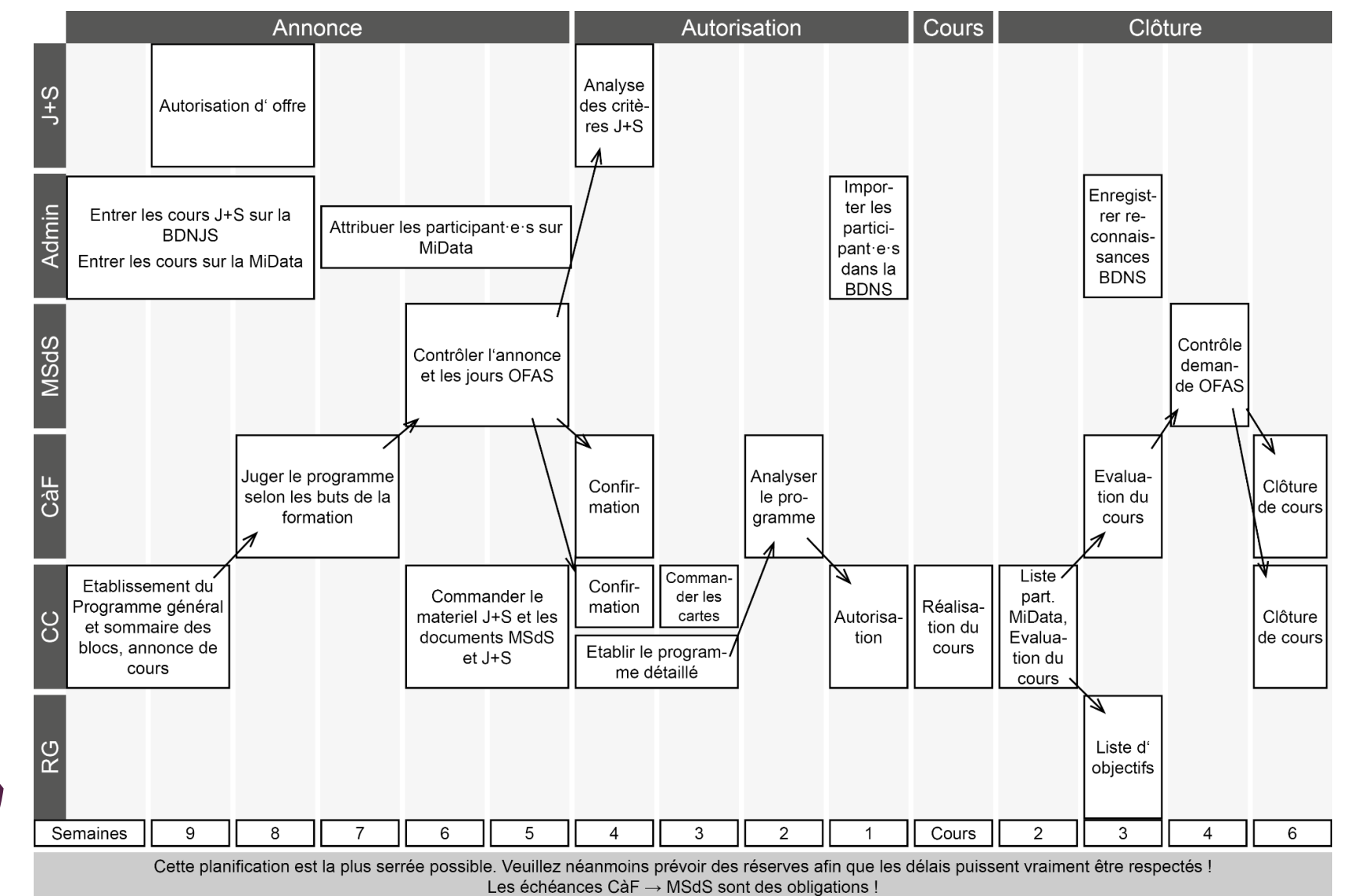

Le tableau ci-dessous présente chaque étape de l'administration des cours dans la BDNS et Mi-Data du point de vue de l'admin (la répartition des tâches entre secrétariat et responsable formation est laissée libre à chaque AC).

Les liens renvoient aux chapitres de ce document détaillant chaque tâche.

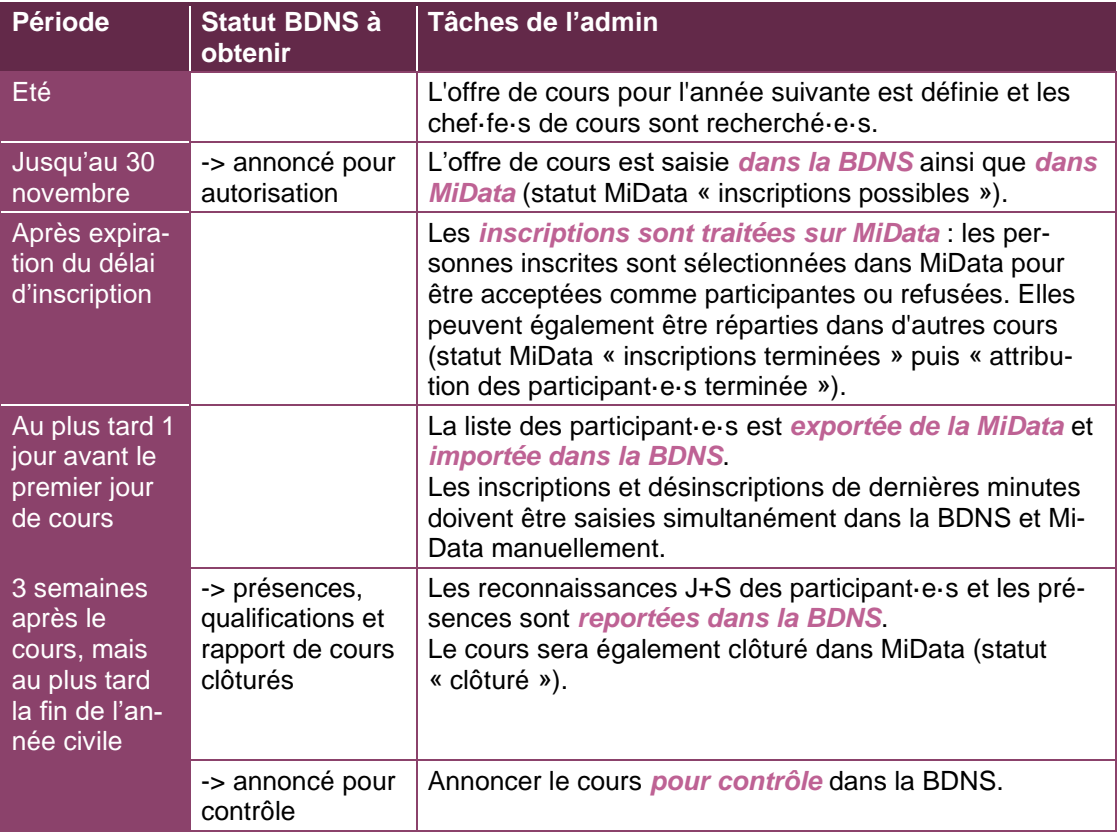

## <span id="page-10-0"></span>**3.1 Attribution du numéro de cours**

Au début de la création du cours, il faut attribuer un numéro à chaque cours. Ce numéro sera utilisé aussi bien dans MiData que dans la BDNS. C'est l'admin de cours qui attribue le numéro et le communique au·à la chef·fe de cours et au·à la CàF. Chaque numéro de cours comprend un préfixe qui désigne l'organisateur (MSdS) et le mandataire suivi d'une combinaison de chiffres qui permet de reconnaître le type de cours, le niveau et l'année de déroulement du cours (par exemple PBS CH JU 123-18). Une fois attribué sur la BDNS, le numéro de cours ne peut plus être modifié.

**Remarque : il est absolument fondamental que chaque numéro de cours soit unique et attribué une seule fois afin d'éviter la confusion lors des annonces des cours auprès de l'OFAS !**

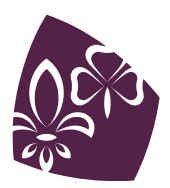

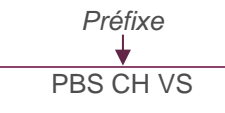

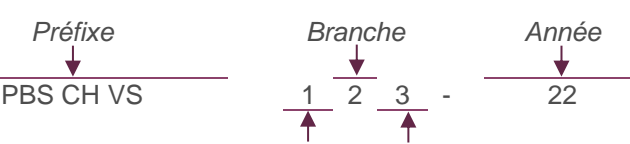

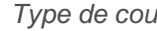

*Type de cours Numéro d'ordre*

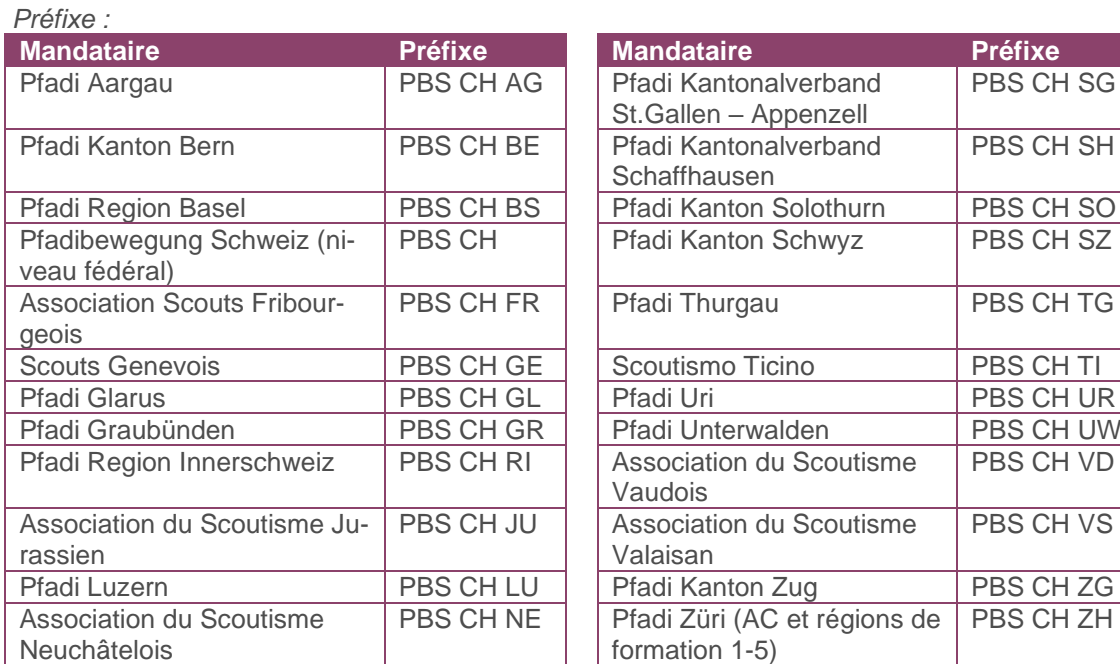

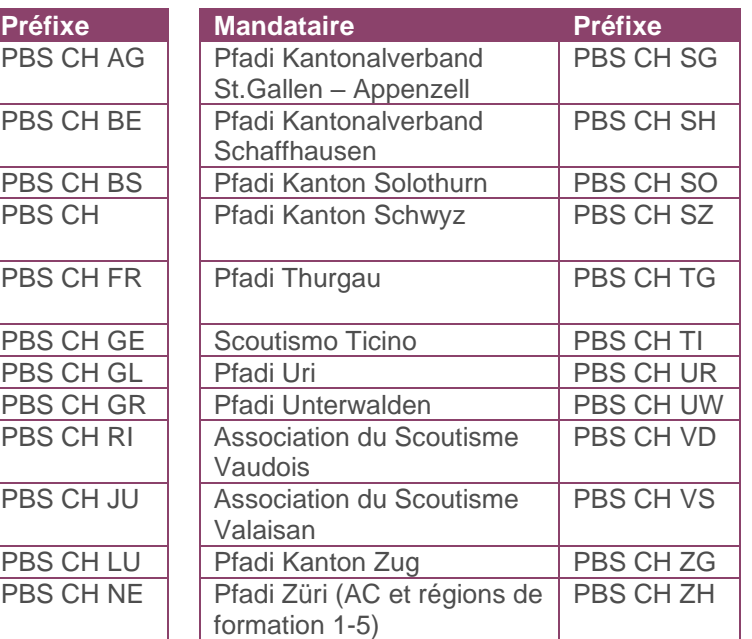

*Type de cours :*

- 0 pour cours préalables au cours de base
- 1 pour cours de base
- 2 pour cours de responsable d'unité
- 3 pour cours Top
- 4 pour cours Panomara
- 5 pour cours de RG, de comité de parents et de CàF, de perf. et séminaires
- 6 pour cours Spectre et Gilwell
- 7 pour cours de Coach
- 8 pour cours d'introduction de branches 9 pour formations continues spécifiques à une branche

#### *Branche :*

- 0 pour branche Castors
- 1 pour branche Louveteaux
- 2 pour branche Eclais
- 3 pour branche Picos
- 4 pour branche Route
- 5 pour cours couvrant plusieurs branches
- 6 pour cours couvrant plusieurs branches (si plus de 9 cours)

En accord avec le MSdS, l'AC de Zurich applique un règlement cantonal qui prévoit l'utilisation de cette position pour dénoter la région de formation.

#### *Numéro d'ordre :*

Si, dans la même année, il y a plusieurs cours ayant les mêmes numéros, ils reçoivent des numéros d'ordre différents (ascendants suivant leur ordre de déroulement : 1-9).

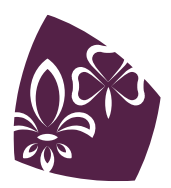

# <span id="page-12-0"></span>**4. SAISIE DE L'OFFRE DE COURS**

**Échéance pour la saisie de l'offre de cours** Sur MiData et la BDNS : Le 30 novembre de l'année précédente

Il arrive parfois que des cours supplémentaires soient ajoutés à l'offre après la date limite officielle du 30 novembre. Il est possible d'effectuer un rajout jusqu'à 8 semaines avant le cours.

## <span id="page-12-1"></span>**4.1 Saisie de l'offre de cours dans MiData**

#### <span id="page-12-2"></span>**4.1.1 Création du cours**

Sélectionner dans l'onglet de gauche l'organisateur du cours (région, AC, MSdS). **1**

Cliquer sur l'onglet « Cours ». Cela fait apparaître la vue d'ensemble de tous les cours que cet **2** organisateur offre.

Cliquer sur « + Créer un cours » pour ouvrir le formulaire « Créer un cours ». **3**

**A**ll est également possible de copier des cours d'années précédentes et de les adapter. Il suffit de sélectionner le cours souhaité et de cliquer sur « Copier ». **4**

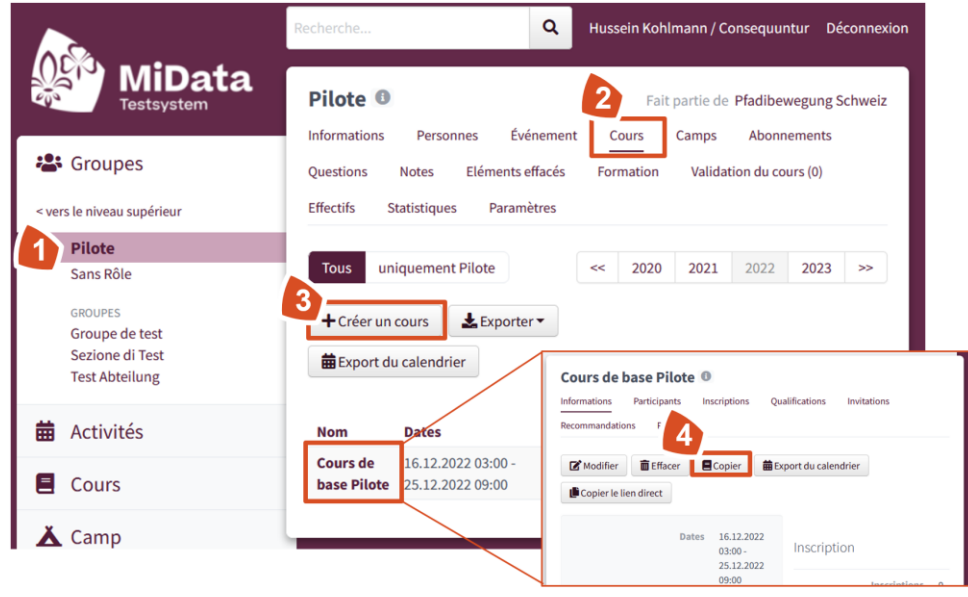

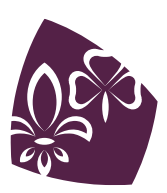

## <span id="page-13-0"></span>**4.1.2 Formulaire MiData « Créer un cours »**

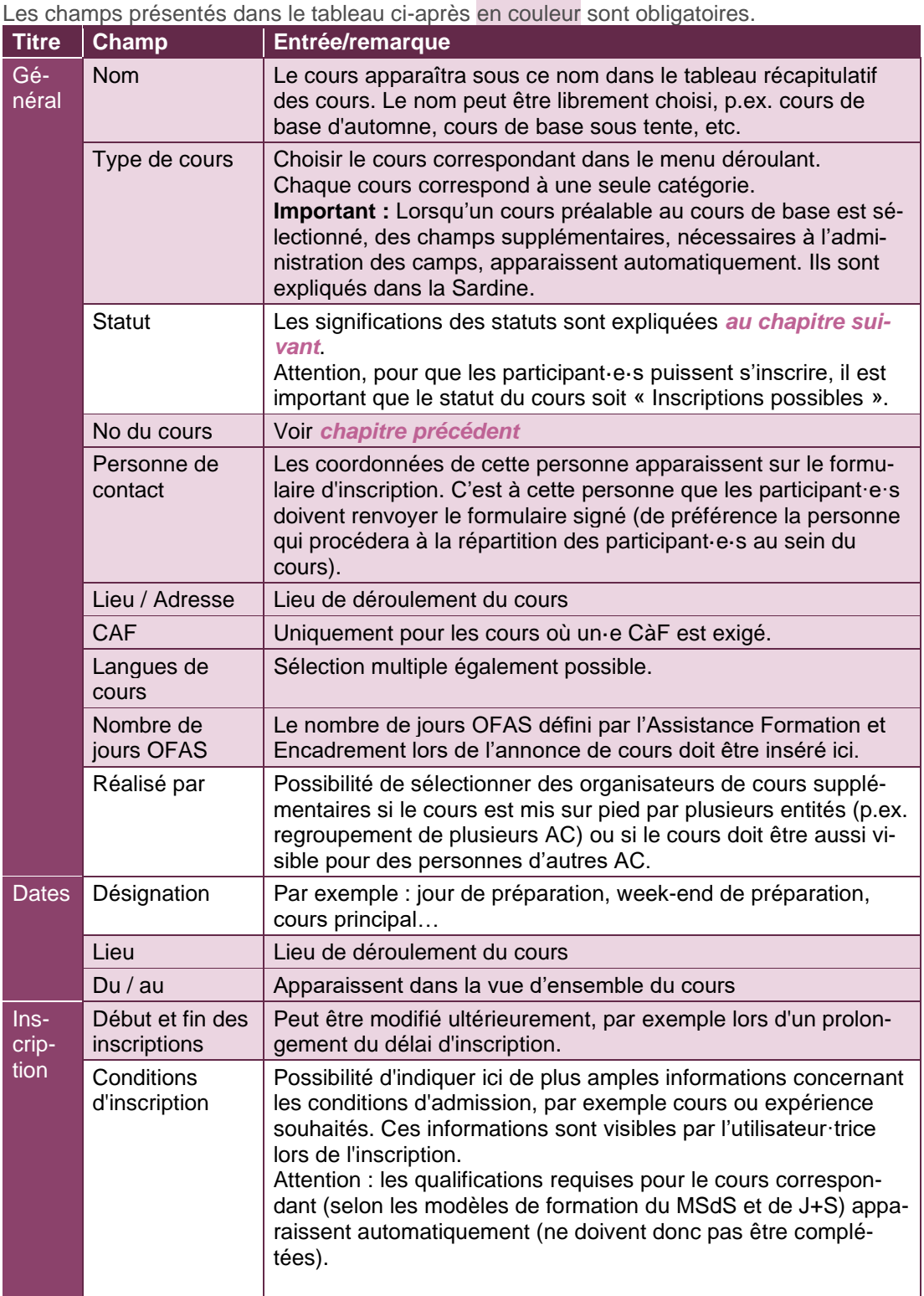

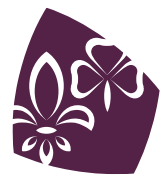

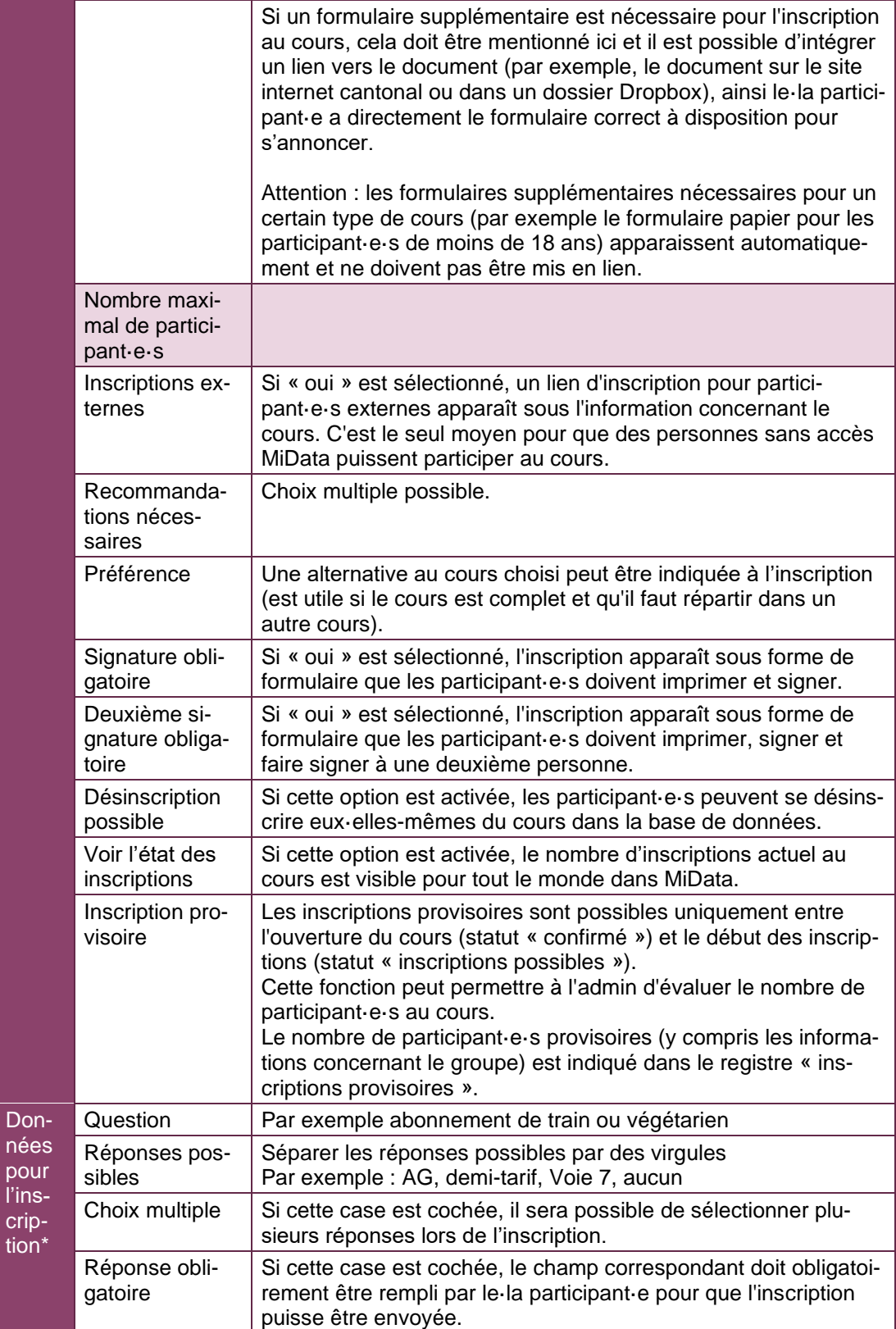

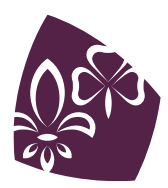

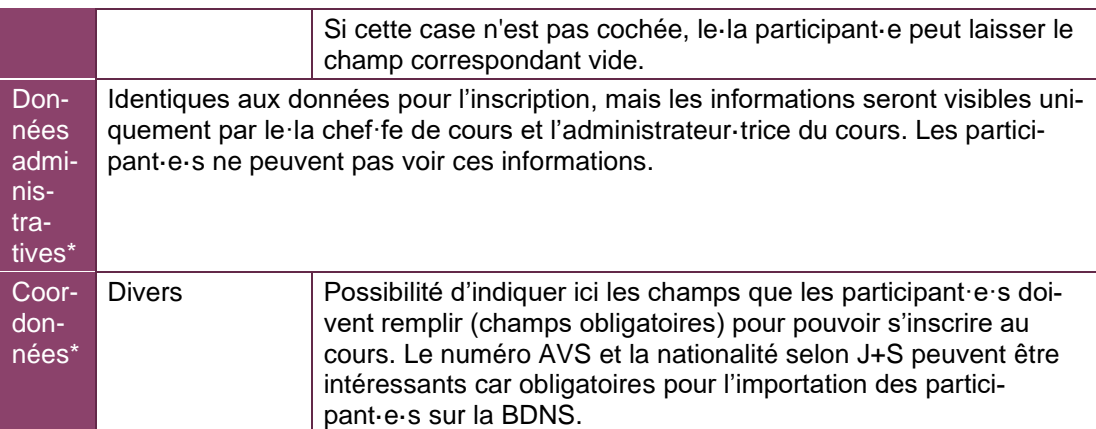

\* C'est ici qu'il est possible de poser des questions spécifiques au cours. Avant de créer le cours dans la base de données, il est utile de demander au·à la chef·fe de cours s'il·elle a besoin d'un champ particulier pour l'inscription au cours.

<span id="page-15-1"></span>**Attention : il ne faut pas demander d'informations sensibles (comme par exemple informations sur la santé) dans le champ « données pour l'inscription »**

#### <span id="page-15-0"></span>**4.1.3 Changement de statut du cours**

Les statuts possibles sont listés et expliqués ci-dessous :

- Créé : l'admin a saisi les données relatives au cours.
- Confirmé : l'admin a saisi les données définitives relatives au cours.
- Inscriptions possibles : il est possible de s'inscrire sur la liste des participant·e·s.
- Inscriptions terminées : il n'est plus possible de s'inscrire sur la liste des participant·e·s.
- Attribution des participant·e·s terminée : il n'est plus possible d'inviter et d'inscrire des personnes supplémentaires sur la liste des participant·e·s.
- Annulé : le cours a été annulé.
- Qualification saisie : le·la chef·fe de cours a entré les reconnaissances des participant·e·s.
- Clôturé : le cours est clôturé, les reconnaissances vont être distribuées.

Le statut doit être modifié comme suit :

Sélectionner dans l'onglet de gauche l'organisateur du cours (groupe, région, AC, niveau fédé-**1** ral).

Cliquer sur l'onglet « Cours ». Ceci fait apparaître le récapitulatif de tous les cours proposés par **2** cette organisation.

- Cliquer sur le cours souhaité. **3**
- Cliquer sur « Modifier ». **4**

Choisir le statut correspondant dans le menu déroulant. **5**

Cliquer sur « Enregistrer ». **6**

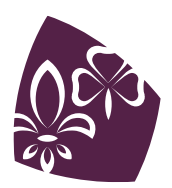

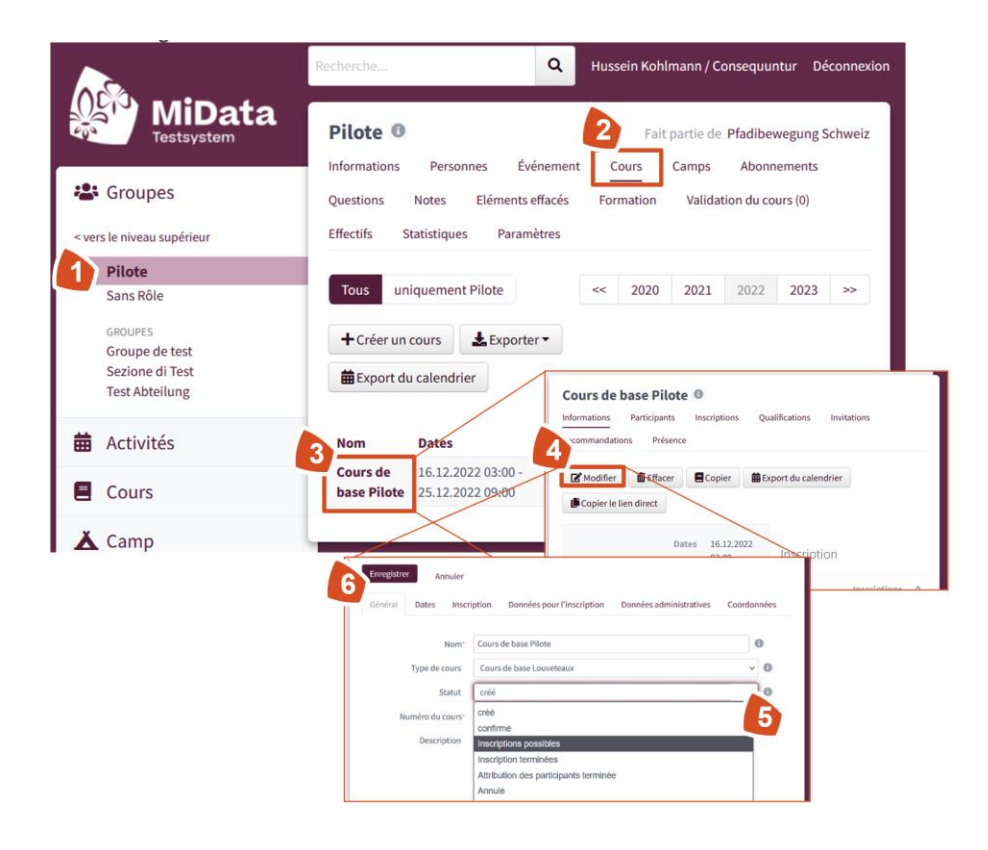

#### <span id="page-16-0"></span>**4.1.4 Ajouter le·la chef·fe de cours, la maîtrise de cours et l'équipe cuisine**

Une fois le cours créé dans MiData, des personnes inscrites dans la base de données peuvent lui être attribuées. Chaque personne doit avoir un rôle. Il existe les rôles suivants :

- Chef·fe de cours
- Formateur·trice (disposant d'une reconnaissance d'expert·e J+S)
- Conférencier·ère (personne qui n'est là que pour des points de cours individuels)
- Assistant e de cours (le reste de la maîtrise de cours)
- Cuisine

La correspondance de ces rôles avec les rôles sur la BDNS se trouvent au chapitre sur la *[sai](#page-28-1)[sie de la maîtrise](#page-28-1) de cours* dans la BDNS.

**Attention :** il est important que le·la chef·fe de cours et les formateur·trice·s de soient attribués avant que le·la CàF puisse procéder à l'annonce de cours (délai pour l'annonce de cours : 8 semaines avant le premier jour de cours). Les autres rôles peuvent être attribués plus tard, mais au minimum 1 jour avant le cours.

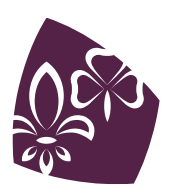

Les rôles sont attribués comme suit :

- Trouver dans le menu Organisation (à gauche) de quel organisateur de cours il s'agit (groupe, **1** région, AC, MSdS).
- Dans le registre, cliquer sur « Cours ». Ceci fait apparaître le récapitulatif de tous les cours pro-**2** posés par cette organisation.
- Cliquer sur le cours souhaité. **3**
- Cliquer sur l'onglet « Participant·e·s ». **4**
- Cliquer sur « + ajouter une personne » et choisir son rôle. **5**

Entrer la personne et enregistrer.

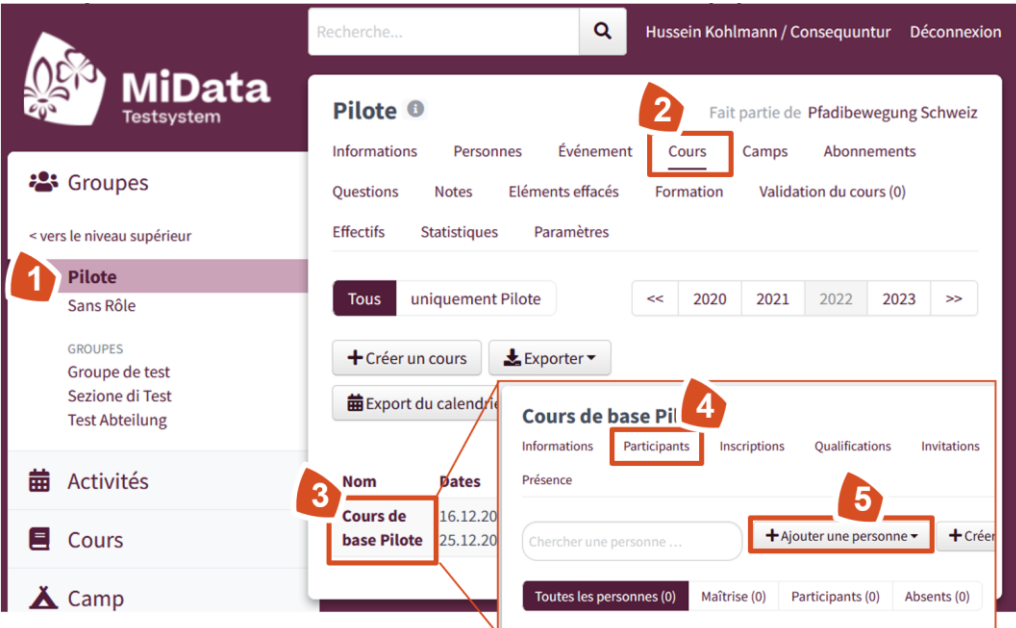

On ne peut ajouter qu'une personne déjà enregistrée sur MiData. Dans le cas d'une personne n'étant pas encore enregistrée, il faut s'adresser au·à la PowerUser cantonal·e afin que son profil soit créé.

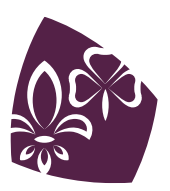

## <span id="page-18-0"></span>**4.2 Saisir l'offre de cours dans la BDNS et la libérer pour autorisation**

#### <span id="page-18-1"></span>**4.2.1 Définition de l'offre de cours pour l'année suivante**

Avant de créer le cours dans la BDNS, ledit cours doit être créé dans MiData. Ce faisant, le numéro de cours, qui devra ensuite être utilisé dans BDNS, sera défini.

Le processus peut être simplifié en « Copiant un cours » après l'avoir préalablement cherché via « Administration des cours ».

#### <span id="page-18-2"></span>**4.2.2 Type de cours adéquat**

Les cours ne sont pas toujours décrits de la même manière dans la BDNS que dans le modèle de formation du MSdS. Le tableau suivant permet d'identifier quel cours dans la BDNS correspond au cours MSdS proposé. Il est important de choisir le bon type de cours afin que les participant·e·s reçoivent la reconnaissance J+S correspondant au cours de formation suivi. Le modèle de formation du MSdS et le Ticket donnent plus d'information sur les conditions d'admission et la délivrance/prolongation des reconnaissances.

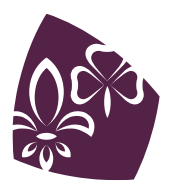

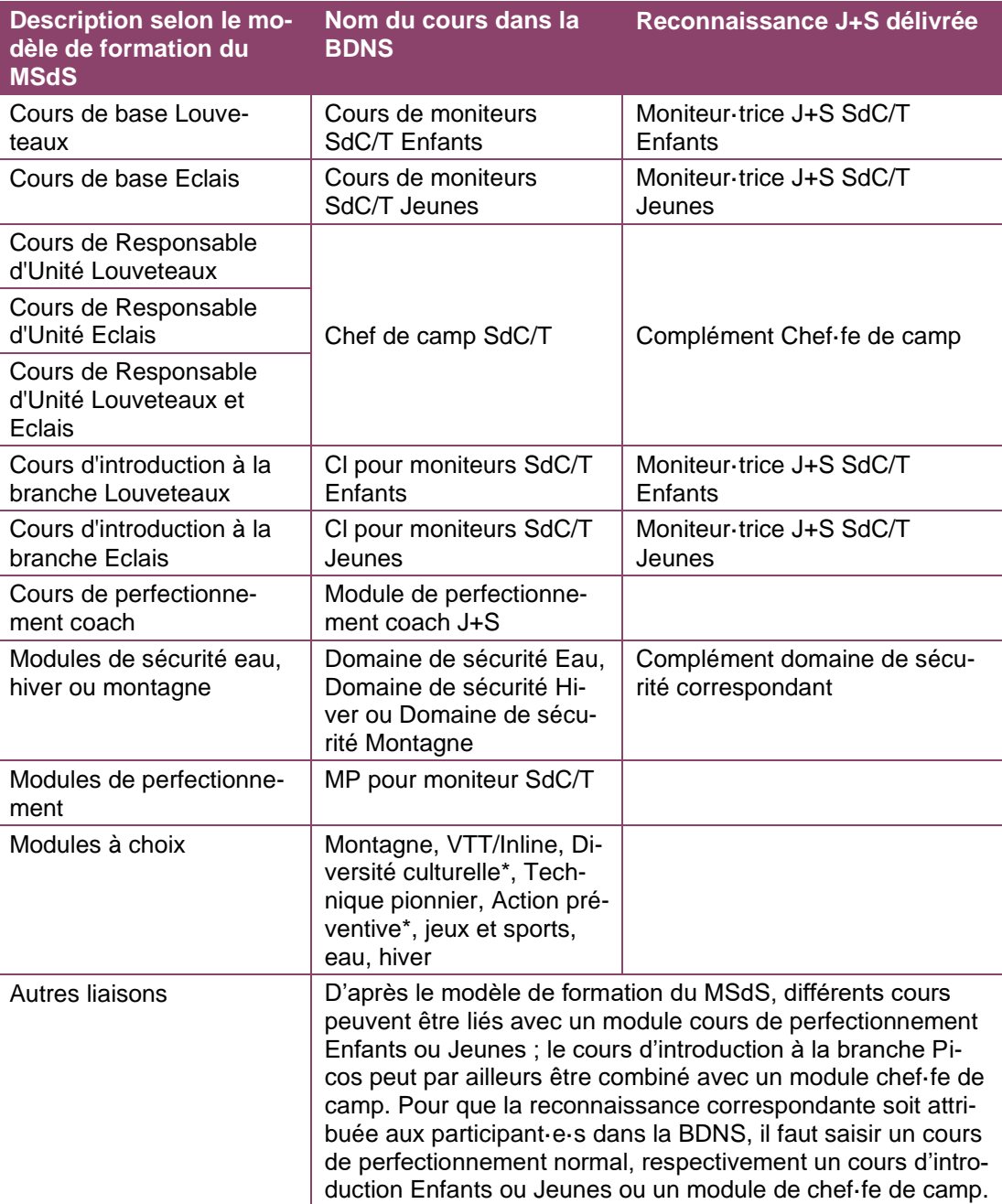

#### <span id="page-19-0"></span>**4.2.3 Saisir un cours**

- Se connecter à la *[BDNS](https://www.nds.baspo.admin.ch/#/startpage/dashboard)* et choisir son compte professionnel
- Dans « Formation des cadres », cliquer sur « Administration de cours », sélectionner « + Saisir un cours » et suivre les étapes suivantes :

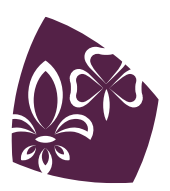

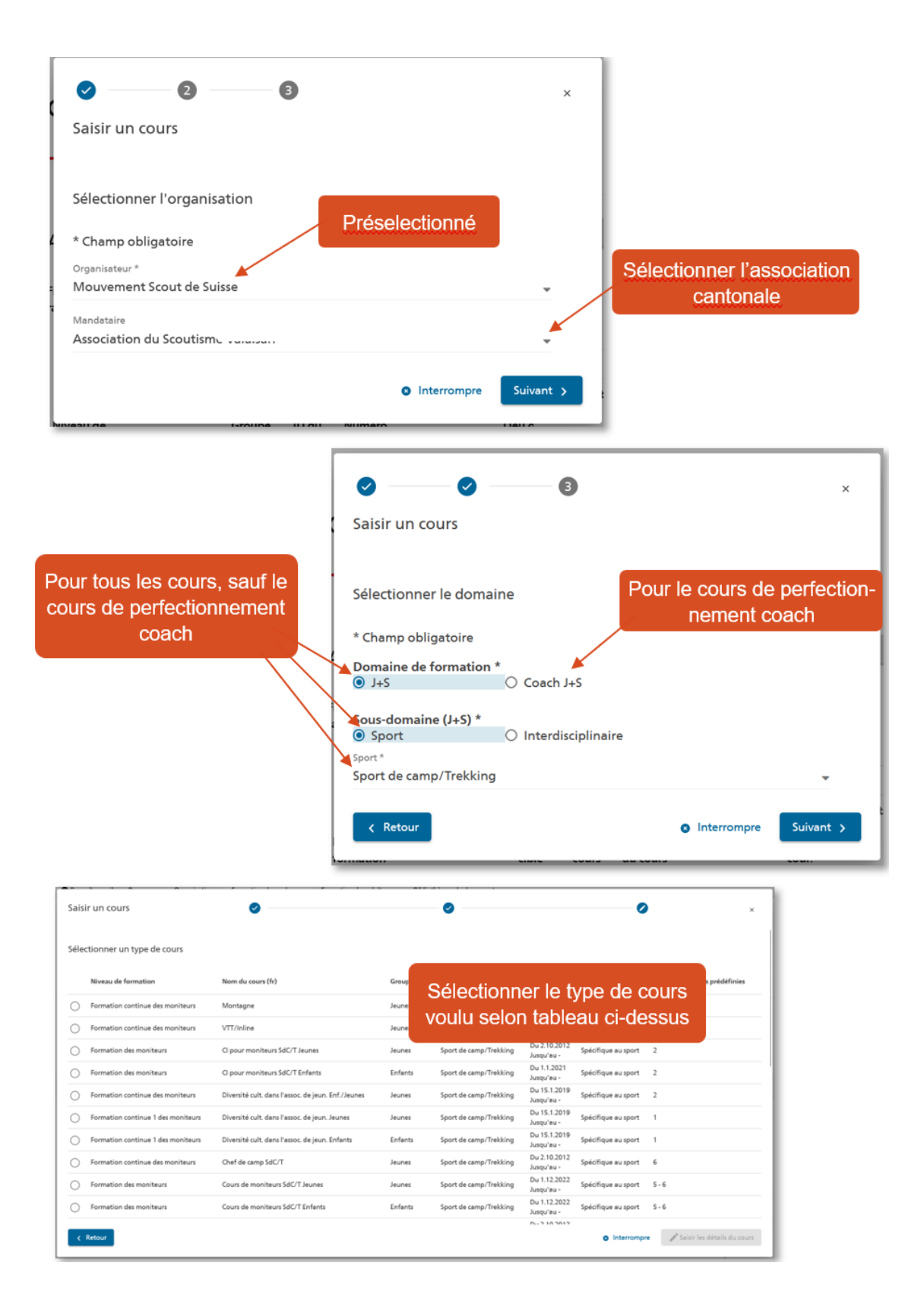

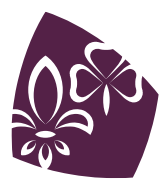

Le formulaire de saisie de détails du cours est clair. Quelques points sont toutefois à mettre en évidence :

• **Numéro de cours**

La case « Définir le numéro de cours » doit être sélectionnée et le numéro de cours entré.

• **Réalisation**

Type de réalisation : le prochain modèle de formation du MSdS indiquera quels cours peuvent être effectués partiellement en ligne, totalement en ligne ou non. Jusqu'à son introduction, la page *[Cours scout en ligne](https://pfadi.swiss/fr/formation-encadrement/cours-en-ligne/)* sur le site du MSdS donne les informations nécessaires.

• **Administration du cours**

Administrateur du cours : sélectionner le nom de la personne qui ouvre le cours ou qui s'occupera de son administration ainsi qu'une adresse courriel régulièrement relevée.

• **Planification du cours**

Séminaire : il est possible de sélectionner l'option séminaire (c'est-à-dire avec un·e seul·e formateur·rice peu importe le nombre de participant·e·s) uniquement pour les cours coach et de perfectionnement coach.

Classe d'application nécessaire : sélectionner non.

• **Inscription**

Inscription en ligne possible : sélectionner non, les inscriptions se faisant via MiData. Délai d'inscription : sélectionner le jour précédent le premier jour de cours. Remarques sur l'inscription : Les informations pour les utilisateur·trice·s de la BDNS (externes) peuvent être saisies ici et apparaîtront sur le programme des cours. Par exemple « Inscription uniquement via Mi-Data » ou « Cours uniquement pour les scout·e·s - externe veuillez contacter xy »

Lorsque tous les détails sont entrés (le bouton devient bleu en bas à droite de la fenêtre), il est possible d'enregistrer le cours qui passera au statut « nouvellement saisi ».

#### <span id="page-21-0"></span>**4.2.4 Libérer un cours pour autorisation**

Lorsque toutes les informations sont correctes, il est possible de libérer le cours pour autorisation.

• Cliquer sur « Actions » en bas à droite de la fenêtre de l'offre de cours et sélectionner « Libérer le cours pour autorisation ».

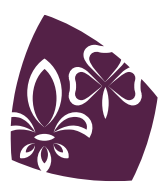

## <span id="page-22-0"></span>**4.3 Cas particulier : cours combinés optionnels**

Lors de certains cours de formation scoute, il arrive qu'une partie J+S qui n'est pas suivie par tous les participant·e·s soit inclue. Dans ce cas, il faut procéder ainsi :

- **1.** L'admin doit créer deux cours dans MiData et leur attribuer à chacun leur propre numéro :
	- Le cours MSdS est ouvert aux inscriptions. Une question dans les « Données pour l'inscription » demande si le·la participant·e souhaite participer également à la partie J+S du cours (voir chapitre *Formulaire MiData « Créer un cours »*).
	- Le cours J+S est fermé aux inscriptions (statut de cours « confirmé »).
- **2.** L'admin crée le cours J+S dans la BDNS.
- **3.** Au terme du délai d'inscription, l'admin ajoute manuellement dans le cours J+S sur MiData les personnes qui se sont inscrites à la partie J+S (selon le champ spécifique de l'inscription).
- **4.** La liste des participant·e·s au cours J+S ainsi obtenue est exportée de MiData et importée dans le cours correspondant dans la BDNS.

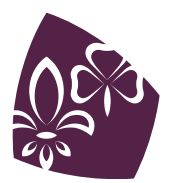

# <span id="page-23-0"></span>**5. ADMINISTRATION DES PARTICIPANT·E·S**

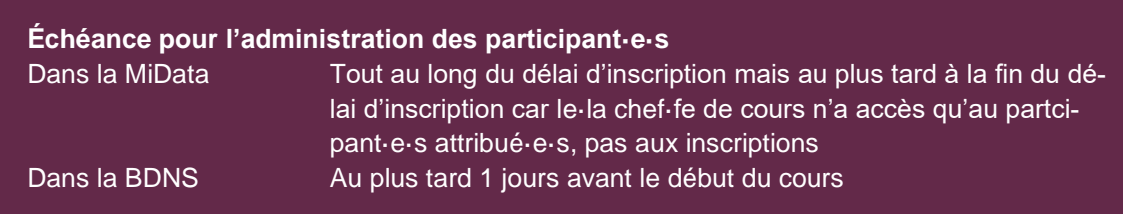

## <span id="page-23-1"></span>**5.1 Administration des participant·e·s dans la MiData**

Pour les cours de niveau fédéral et des associations cantonales, les participant·e·s doivent s'inscrire via MiData. Les inscriptions seront administrées là et réparties dans les différents cours.

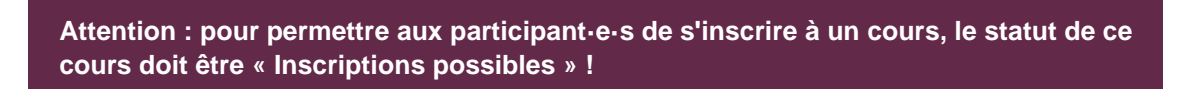

#### <span id="page-23-2"></span>**5.1.1 Attribuer les participant·e·s dans MiData**

L'admin trouve tous les participant·e·s sous l'onglet « Inscriptions » et peut ensuite les attribuer au cours. Pour ce faire, il doit cliquer sur la flèche située à gauche du nom du·de la participant·e (comme l'indique la flèche rouge sur la capture d'écran ci-dessous). Cette action fait passer la personne choisie de la liste des inscriptions à la liste des participant·e·s.

Un avertissement (voir la capture d'écran ci-dessous) apparaît si les exigences minimales pour le cours ne sont pas remplies ou s'il manque la recommandation. L'admin a toutefois la possibilité de ne pas en tenir compte.

Ainsi, des personnes sans recommandation, avec une recommandation partielle ou avec une recommandation négative peuvent malgré tout être admises au cours.

Personne ne reçoit de notification directe/automatique lors de l'admission au cours.

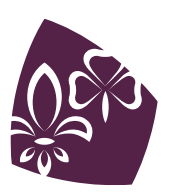

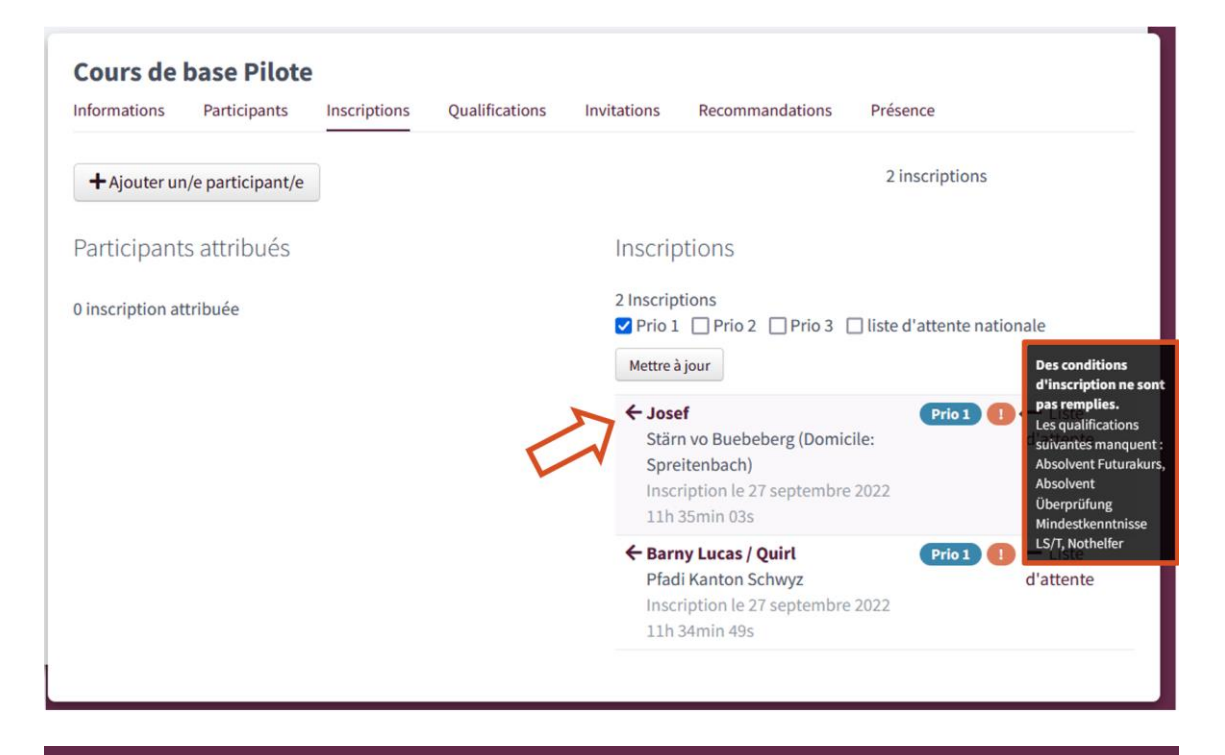

**Attention : tant que les participant·e·s ne sont pas attribué·e·s au cours (dans la colonne de droite), seul·e l'admin peut voir la liste des inscriptions.**

#### <span id="page-24-0"></span>**5.1.2 Contrôle des conditions de participation (décision d'admission)**

Avant toute admission, l'admin doit contrôler si la personne inscrite remplit toutes les conditions de participation fixées par le MSdS et par J+S. Les points suivants doivent être vérifiés lors de la sélection :

- **1.** La personne remplit-elle les conditions selon le modèle de formation du MSdS ?
	- Age minimum requis
	- Formation : a-t-elle suivi les cours préliminaires exigés pour participer à ce cours ?
	- Recommandation : l'instance prévue a-t-elle recommandé cette personne pour ce cours ?
- **2.** La personne remplit-elle les conditions J+S ?
	- Age minimum requis
	- Formation : a-t-elle suivi les cours préliminaires exigés pour participer à ce cours ?
	- Pour le cours de base : examen d'admission réussi ?
- **3.** Cette personne fait-elle partie du groupe cible pour ce cours ?

Les conditions de participation du MSdS pour chaque cours se trouvent dans la description du cours dans le modèle de formation. C'est là aussi que l'on trouve des indications concernant le groupe cible. Les conditions de participation de J+S se trouvent dans les informations du cours concerné et accessibles sur le site Internet de J+S.

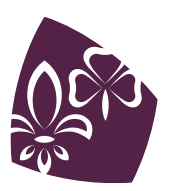

#### **Attention :**

• **Exceptions aux conditions de participation :**

les exceptions ne sont possibles que dans certains cas particuliers ! Le modèle de formation du MSdS indique les conditions cadres à remplir. Pour les cours J+S, seul J+S peut donner son autorisation pour faire une exception. En ce qui concerne l'âge minimum requis, aucune exception ne sera faite !

• **Participant·e·s hors AC ou MSdS :**

pour les personnes venant d'autres AC ou d'autres associations de jeunesse, avant d'accepter l'inscription, il faut solliciter une confirmation auprès des responsables de formation de l'association d'origine.

#### <span id="page-25-0"></span>**5.1.3 Ajout direct des participant·e·s / inscription par l'admin**

L'admin peut ajouter directement des participant·e·s au cours. Les participant·e·s recevront un e-mail de confirmation de leur inscription.

Si des recommandations sont nécessaires pour participer au cours, elles seront également exigées pour ces participant·e·s-là.

Si une inscription papier est nécessaire pour ce cours, le·la participant·e a la possibilité d'imprimer le formulaire.

L'annonce par l'admin se fait sous l'onglet « Inscriptions ».

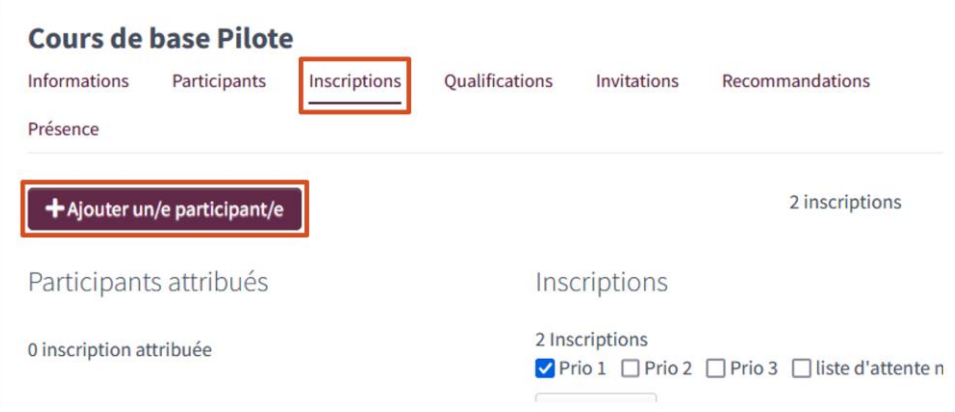

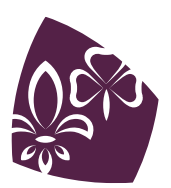

<span id="page-26-0"></span>**5.1.4 Inscription de participant·e·s sur et depuis la liste d'attente nationale** Il est possible d'inscrire sur la liste d'attente nationale des participant·e·s inscrit·e·s qui n'ont pas pu être admis·e·s au cours (par exemple par manque de place). Ceci se fait en cliquant sur « liste d'attente » à droite du nom dans l'onglet Inscriptions. Il est possible d'ajouter un commentaire (par exemple informations concernant une préférence, un cours où la participation est déjà confirmée ou les dates où le participant·e est disponible).

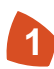

Pour les personnes sur la liste nationale d'attente, un masque apparaît et indique pour quel cours elles étaient initialement inscrites et à quelles dates le cours devait avoir lieu.

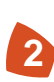

Pour ajouter un·e participant·e provenant de la liste d'attente nationale, il faut d'abord cocher la case à côté de « liste d'attente nationale » et cliquer sur « Mettre à jour ». Apparaît alors la liste de toutes les personnes qui sont sur la liste d'attente nationale étant inscrites pour ce type de cours. L'admin peut à présent accepter des participant·e·s en cliquant sur la flèche à gauche du nom.

La personne qui a placé le·la participant·e sur la liste d'attente nationale reçoit un e-mail de confirmation concernant l'admission au cours.

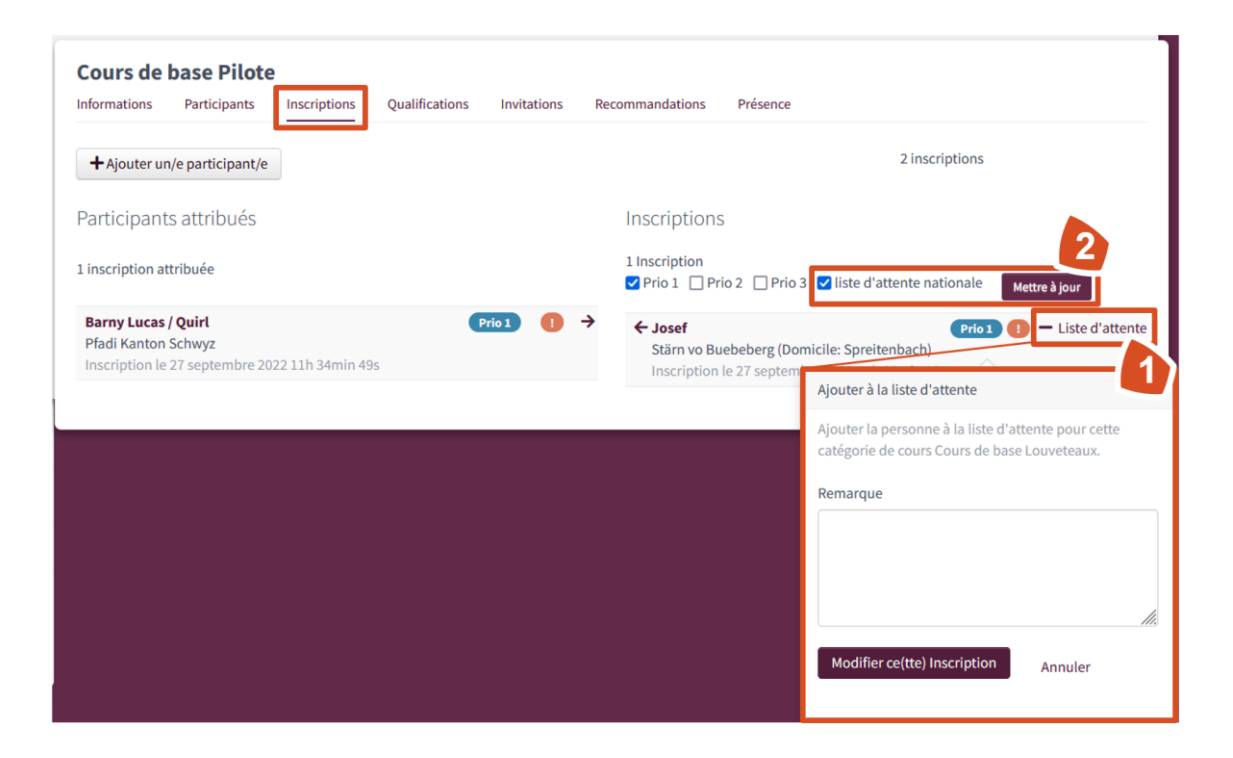

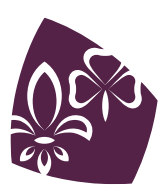

**1**

**2**

#### <span id="page-27-0"></span>**5.1.5 Rejeter et désinscrire des participant·e·s**

L'admin peut refuser d'admettre une personne au cours en utilisant la fonction « refuser » dans la fiche d'inscription.

L'inscription reste active également après le refus et reste visible avec le statut « refusé ».

Si une personne ne peut pas participer au cours, l'admin ou le·la chef·fe de cours peut la désinscrire. Pour cela, il existe une fonction « Désinscription » dans la fiche d'inscription.

La date de la désinscription peut être entrée manuellement.

L'instance qui a signé la recommandation, la maîtrise de cours (uniquement lorsque le·la la participant·e était déjà définitivement affectée à un cours) et l'admin reçoivent automatiquement un e-mail leur indiquant la désinscription de la personne concernée.

La personne est indiquée comme désinscrite. L'inscription devient ainsi inactive mais n'est pas supprimée.

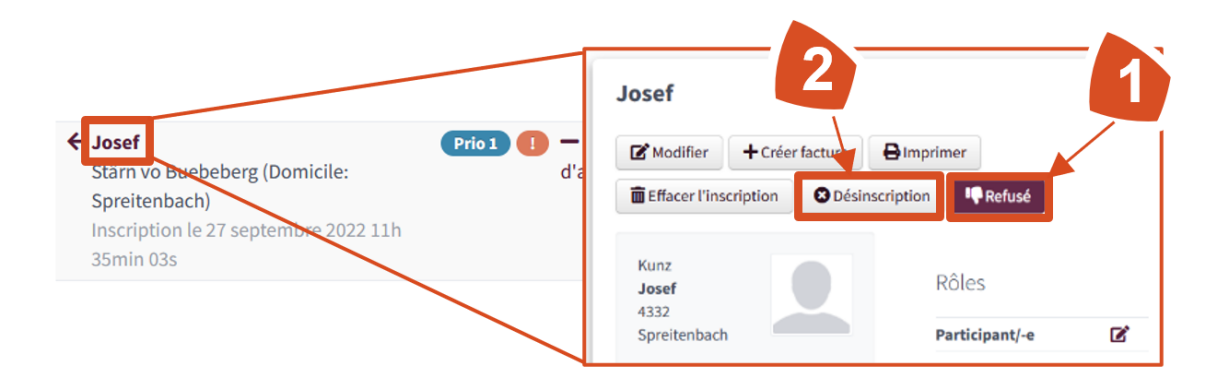

#### <span id="page-27-1"></span>**5.1.6 Envoi de la confirmation de participation à un cours**

La confirmation de participation à un cours ne peut pas être envoyée directement depuis Mi-Data et devra être envoyée par courrier ou par e-mail.

<span id="page-27-2"></span>Il est toutefois possible d'exporter depuis MiData des étiquettes avec les adresses, sous l'onglet « Participant·e·s » et avec le bouton Export.

## **5.2 Export des inscriptions depuis MiData**

Un fichier CSV est utilisé pour exporter les informations concernant les participant·e·s. Pour ce faire, se rendre dans l'onglet « Participant·e·s », sélectionner la vue « Participant·e·s » et cliquer sur le champ « Export », puis « CSV », puis « nds-Kurs ». Cette action générera automatiquement un fichier CSV.

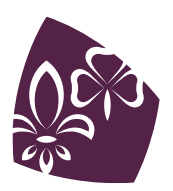

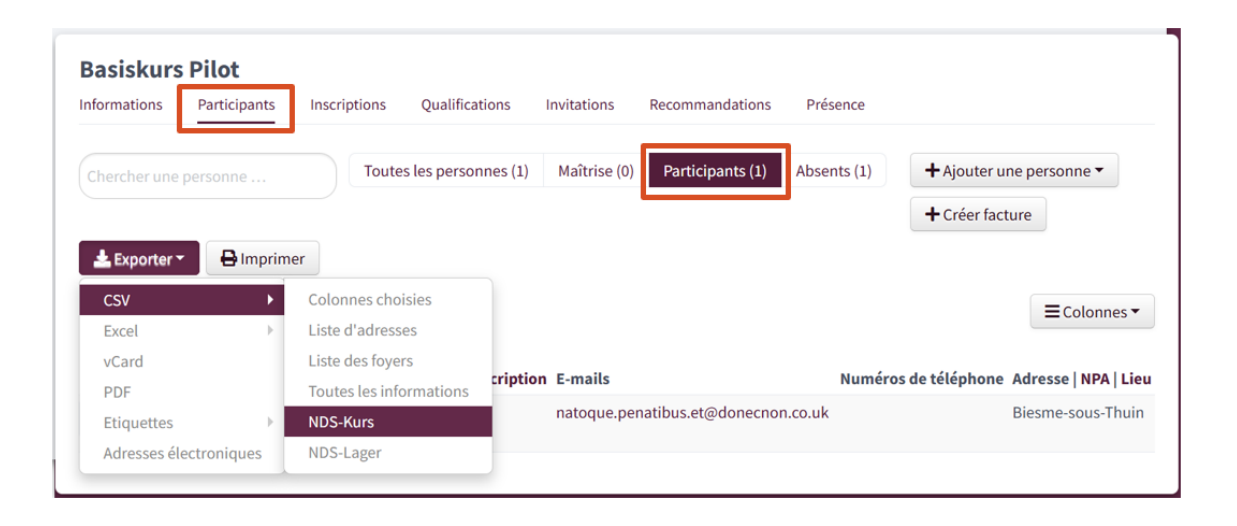

**Attention :** l'en-tête avec le nom de la colonne est obligatoire et ne peut être modifié et le fichier ne doit contenir que la liste des participant·e·s.

<span id="page-28-0"></span>La description du format de fichier et des champs obligatoires est décrite sur le site de JS dans le document *[Importation de personnes dans la formation des cadres](https://www.jugendundsport.ch/content/jus-internet/fr/themen/neue-nds/anleitungen/_jcr_content/contentPar/downloadlist_copy/downloadItems/293_1649998073780.download/Personenimport_KB_fr.pdf)*.

## **5.3 Administration de la maîtrise de cours et des participant·e·s dans la BDNS**

Avant le déroulement de la première partie du cours (au plus tard un jour avant), la maîtrise de cours et les participant·e·s doivent également être saisi·e·s dans la BDNS.

#### <span id="page-28-1"></span>**5.3.1 Saisie de la maîtrise de cours**

Lors de la saisie du cours, le·la responsable du cours a été enregistré·e. Les autres membres de la maîtrise et les présences prévues peuvent être ajouté·e·s dès que le cours est en statut « publié », et au plus tard 1 jour avant le début du cours. Pour ce faire, trois catégories de personnes sont à disposition. Chacune d'entre elle verra sa reconnaissance correspondant au cours concerné remise à jour :

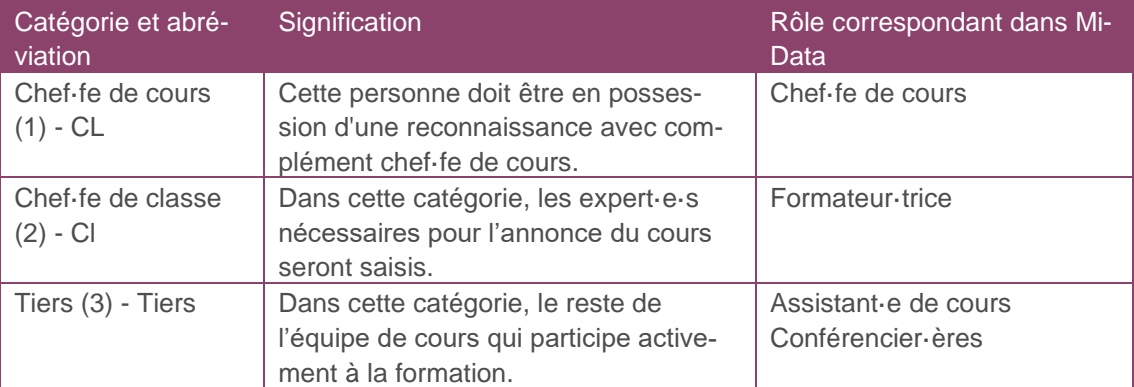

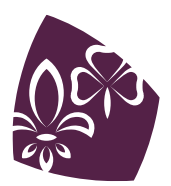

La cuisine et les autres personnes dont la reconnaissance ne doit pas être renouvelée ne peuvent pas être enregistrée sur la BDNS.

Pour enregistrer les cadres du cours dans le cours :

Aller sur la BDNS et *[chercher l'offre de cours](#page-38-0)*

1<sup></sup> liquer sur l'onglet « Cadre de cours »

2<sup></sup> liquer sur « Ajouter le cadre du cours »

Sélectionner la fonction voulue (« Ajouter [Fonction] » recherche une personne déjà exis-**3**tante dans la BDNS, « Saisir un tiers » permet de saisir une nouvelle personne dans la base de données si elle n'y est pas encore enregistrée)

4 pregistrer

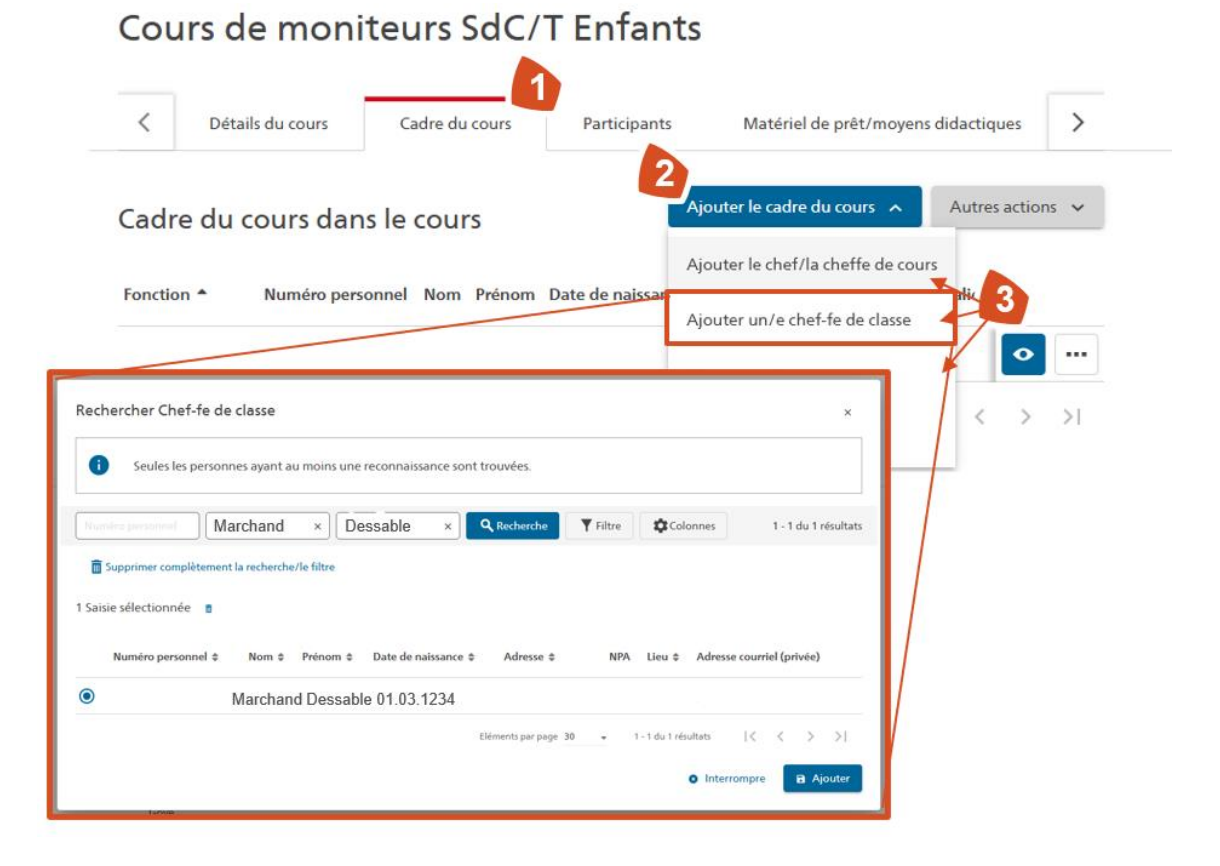

Les personnes qui codirigent un cours, qui n'ont pas encore la reconnaissance y relative, peuvent également être saisi·e·s en tant que participant·e·s. Ils comptent ensuite officiellement comme participant·e·s (12 participant·e·s par expert e formé e, respectivement chef de cours).

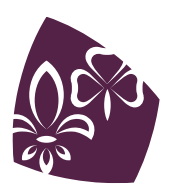

**Attention :** J+S différencie dans certains scénarios si une personne a utilisé activement sa reconnaissance durant les deux dernières années ou pas (par exemple, pour un accès à certains cours). Il est pertinent de remplir toutes les activités de la maîtrise de cours, afin que la biographie BDNS soit complète.

#### <span id="page-30-0"></span>**5.3.2 Importation des participant·e·s**

- Se connecter à la BDNS et *[chercher l'offre de cours](#page-38-0)*
- **1** Dans l'onglet « Participants », l'infobulle doit indiquer « (i) Places disponibles » (Si elle indique « Inscription fermée », il faut aller dans « Détails du cours », cliquer sur l'icône du crayon et modifier le délai d'inscription).
- Sélectionner « Actions » sur le haut de la page puis « Importer participants » **2**
- Télécharger le fichier csv généré *[précédemment](#page-27-2)* ou utiliser le modèle de csv mis à dis-**3** position
- Corriger les éventuelles erreurs affichées après le téléchargement en modifiant le csv et en le retéléchargeant.
- Contrôler les doublons dans l'aperçu des personnes en vérifiant leur statut (colonne de **4** droite) :
	- Trouvé dans la BDNS : la personne existe dans la BDNS sans erreur, donc rien à faire
	- Doublons/personne inactive: contacter *[info-js@baspo.admin.ch](mailto:info-js@baspo.admin.ch)* en indiquant le numéro personnel J+S
	- Personne introuvable : Les personnes dont le statut n'est « Personne introuvable » sont comparées avec le registre CdC à l'étape suivante (cliquer sur « Suivant »). La comparaison avec le registre Cdc dure actuellement 2 minutes. Les personnes ayant le statut « Trouvé dans le registre » sont ajoutées au cours, les personnes ayant le statut « Non trouvé dans le registre » et « Erreur dans le registre » ne sont pas importées dans le cours.
- Cliquer sur « Ajouter participant/e » **5**
- Cliquer sur « Confirmer »
- Un message apparaît si les conditions d'admission ne sont pas remplies.

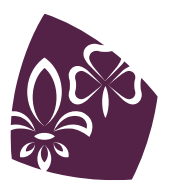

## Cours de moniteurs SdC/T Enfants

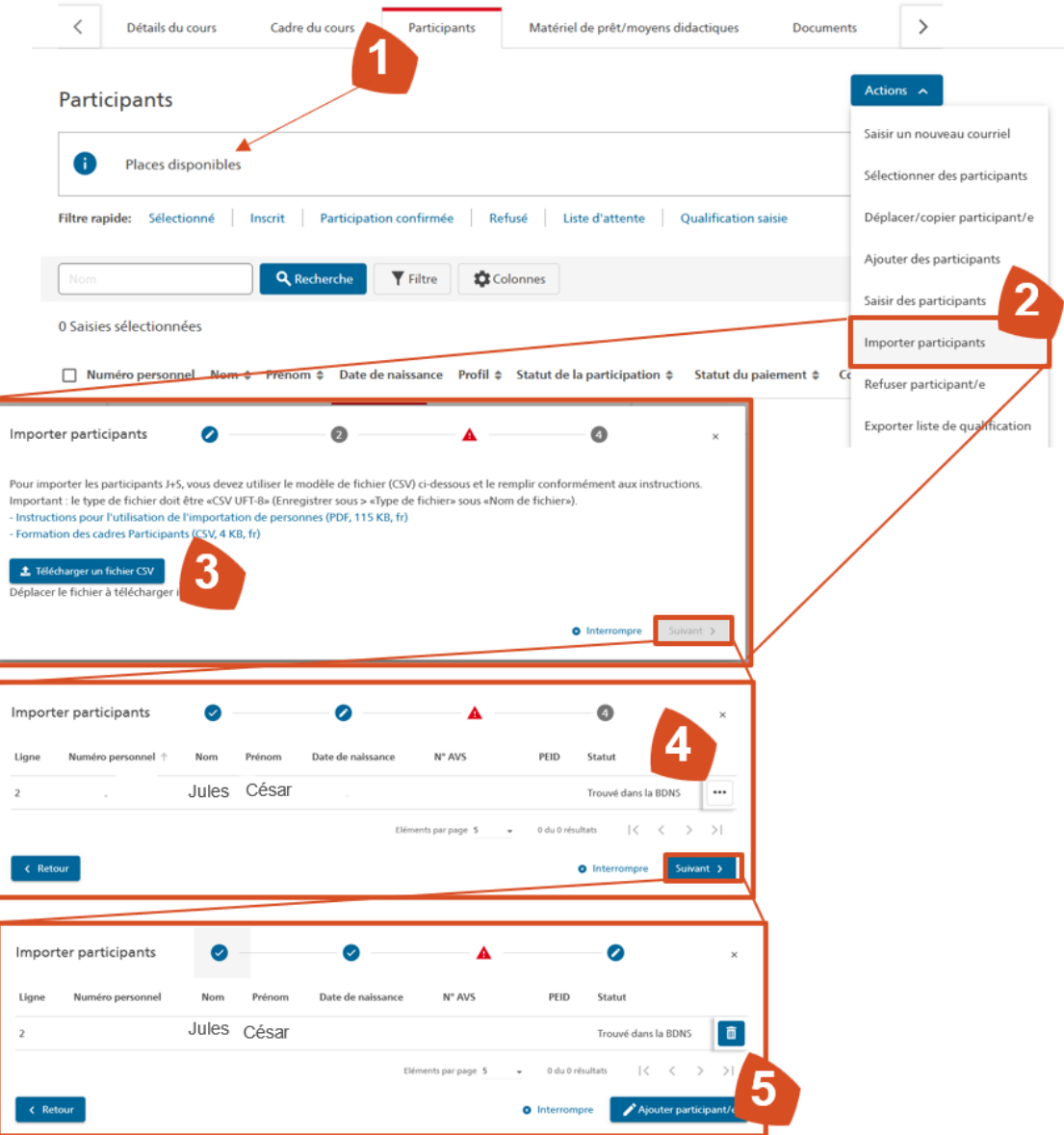

#### **Attention :**

- le fichier CSV doit être supprimé après avoir été importé dans la BDNS pour des raisons de protection des données ;
- une fois la liste des participant·e·s exportées de MiData à la BDNS, il faudra se souvenir d'entrer les informations manuellement (par exemple : inscriptions et désinscriptions de dernière minute) simultanément dans MiData et la BDNS

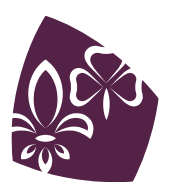

Il est possible qu'avec l'introduction de la nouvelle base de données, certaines personnes n'aient pas les bonnes reconnaissances ou les bonnes informations dans leur profil. Lorsque c'est le cas, on peut cliquer sur « Détails » à côté de la personne puis sur « Actualiser les données ». Si cette procédure ne règle pas le problème, il faut contacter *[info-js@baspo.admin.ch](mailto:info-js@baspo.admin.ch)*.

#### <span id="page-32-0"></span>**5.3.3 Inscription et désinscription manuelle**

Il est possible d'ajouter une personne manuellement mais la procédure d'importation d'un fichier CSV est plus directe et donc conseillée.

- Se connecter à la BDNS et *[chercher l'offre de cours](#page-38-0)*
- Dans l'onglet « Participants », il est possible d'ajouter, ajouter après coup ou désinscrire des personnes. **1**
- Après avoir ajouté une personne, clique sur les trois points et sur « Sélectionner des participants » **2**

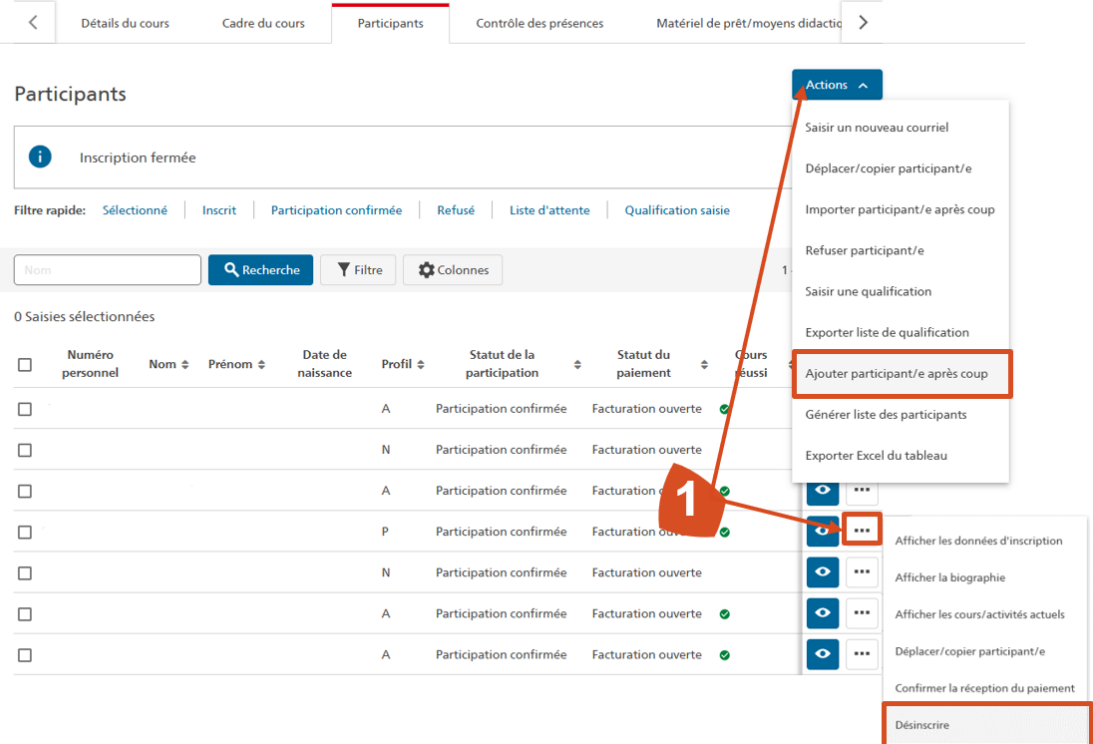

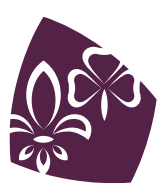

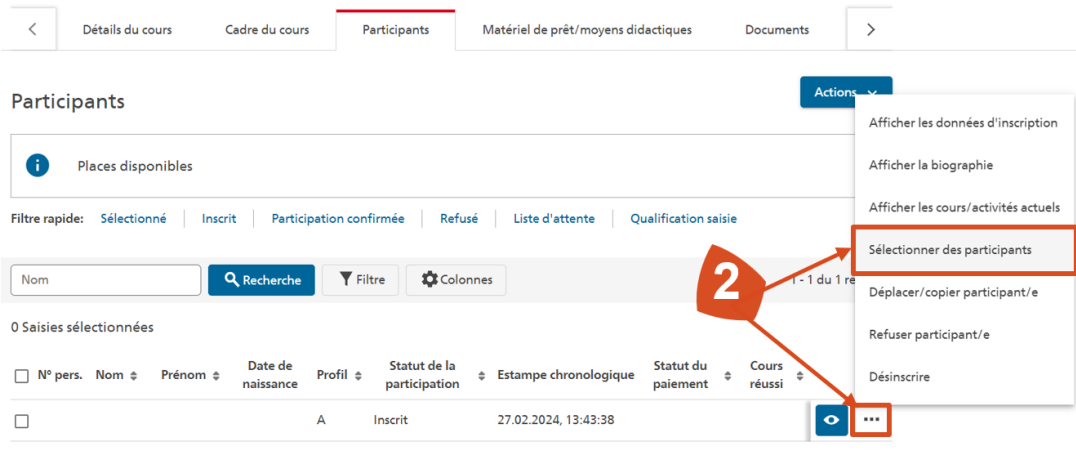

#### **Attention :**

• Après avoir ajouté manuellement une personne, il faut confirmer sa participation en la « sélectionnant » sinon l'inscription sera annulée au début du cours.

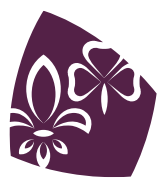

# <span id="page-34-0"></span>**6. ANNULATION DU COURS**

## <span id="page-34-1"></span>**6.1 Annulation du cours dans MiData**

En cas d'annulation d'un cours, l'admin doit modifier le statut et indiquer « Annulé » (*[procédure](#page-15-1)  [ici](#page-15-1)*).

Le système n'informe pas de manière automatique ni les participant·e·s ni les instances ayant signé les recommandations.

Cliquer sur « Informer » pour générer le lien qui permettra d'envoyer un e-mail aux personnes concernées et leur annoncer ainsi l'annulation du cours.

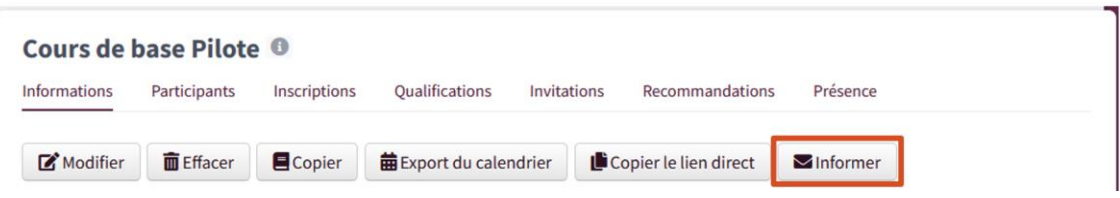

## <span id="page-34-2"></span>**6.2 Annulation du cours dans la BDNS**

Aller dans la BDNS et *[chercher l'offre de cours](#page-38-0)*

Cliquer sur « Actions » en bas à droite de l'écran et sélectionner « Annuler le cours » puis « Annuler la clôture ».

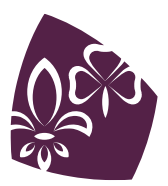

# <span id="page-35-0"></span>**7. CLÔTURE DU COURS**

**Échéance pour la clôture du cours** Dans la MiData et la BDNS Au plus tard 30 jours après la fin du cours

## <span id="page-35-1"></span>**7.1 Clôture du cours dans MiData**

Au terme du cours, la maîtrise de cours saisit les qualifications dans MiData. Elle informe ensuite l'admin des changements effectués sur la liste des participant·e·s et lui indique quels participant·e·s ont réussi le cours, et lesquels ont échoué. L'admin doit à présent clôturer le cours dans MiData en modifiant le statut pour que ce dernier indique « Clôturé » (*[procédure ici](#page-15-1)*).

## <span id="page-35-2"></span>**7.2 Clôture du cours dans la BDNS**

## <span id="page-35-3"></span>**7.2.1 Contrôle des présences dans la BDNS**

- Aller à la BDNS et *[chercher l'offre de cours](#page-38-0)*
- Dans l'onglet « Contrôle des présences » cliquer sur l'œil/Détails à côté d'un jour de cours pour ouvrir le contrôle de présences.
- Sélectionner les personnes présentes et cliquer sur « Sauvegarder » en bas à droite
- Répéter l'opération pour chaque jour de cours en se servant du bouton en haut de l'écran qui permet de changer de jour.
- Lorsque tous les jours ont été contrôlés, cliquer sur « Retour au cours ». Chaque aura ainsi le statut « Contrôle des présences effectué »

## <span id="page-35-4"></span>**7.2.2 Saisie de la qualification dans la BDNS**

- Aller à la BDNS et *[chercher l'offre de cours](#page-38-0)*
- Dans l'onglet « Participants » cliquer sur « Actions » puis « Saisir une qualification »
- Pour chaque participant·e, sélectionner si le cours est réussi (oui ou non).

## <span id="page-35-5"></span>**7.2.3 Travaux finaux de la maîtrise de cours**

- Aller à la BDNS et *[chercher l'offre de cours](#page-38-0)*
- Cliquer sur « Actions » en bas à droite de la fenêtre et sélectionner « Clôturer le contrôle des présences et des qualifications ». Ceci n'est faisable uniquement si le contrôle des présences et la saisie des qualifications ont correctement et complètement été effectués.
- Cliquer sur « Actions » en bas à droite de la fenêtre et sélectionner « Annonce pour contrôle ».
- Vérifier les informations et confirmer le choix.

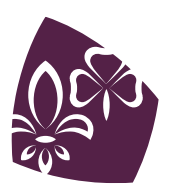

# <span id="page-36-0"></span>**8. ANNEXES**

## <span id="page-36-1"></span>**8.1 Où saisir les cours ?**

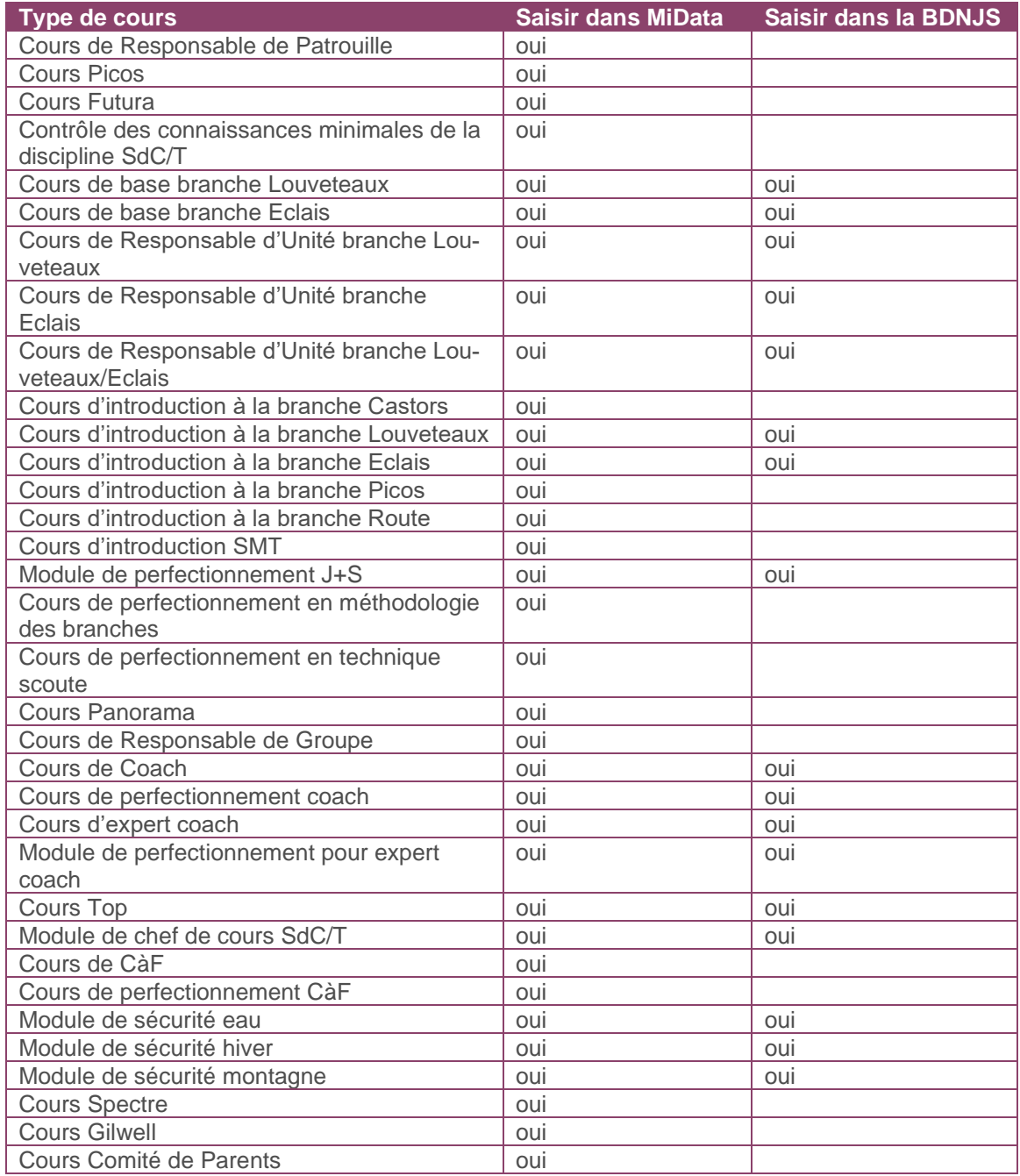

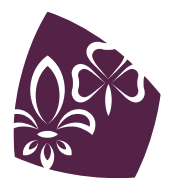

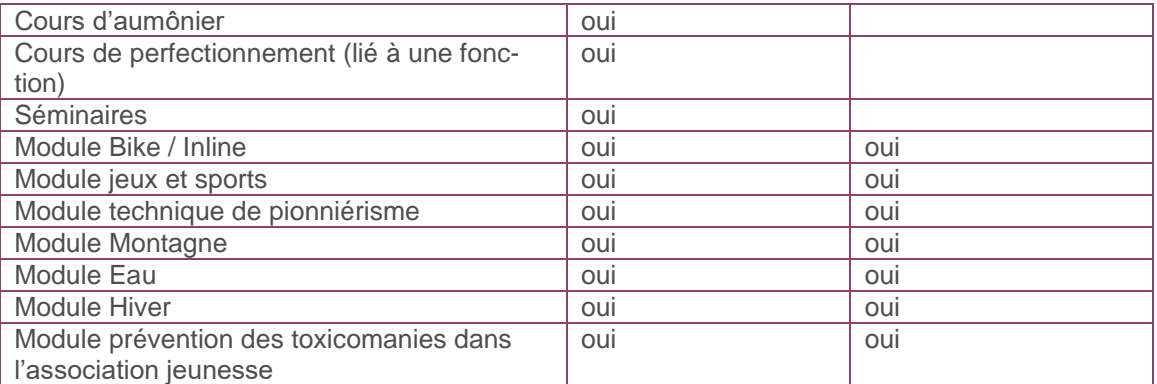

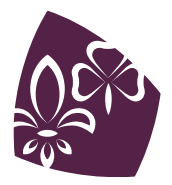

## <span id="page-38-0"></span>**8.2 Chercher une offre de cours pour la modifier dans la MiData**

Se connecter sur la *[BDNS](https://www.nds.baspo.admin.ch/#/startpage/dashboard)*

Sélectionner le compte professionnel

Cliquer sur l'ongle « Formation des cadres »

**1** Cliquer sur « Administration de cours »

2 Entrer le numéro du cours (si la recherche n'aboutit pas, essayer de réinitialiser les filtres) Cliquer sur « Détails » **3**

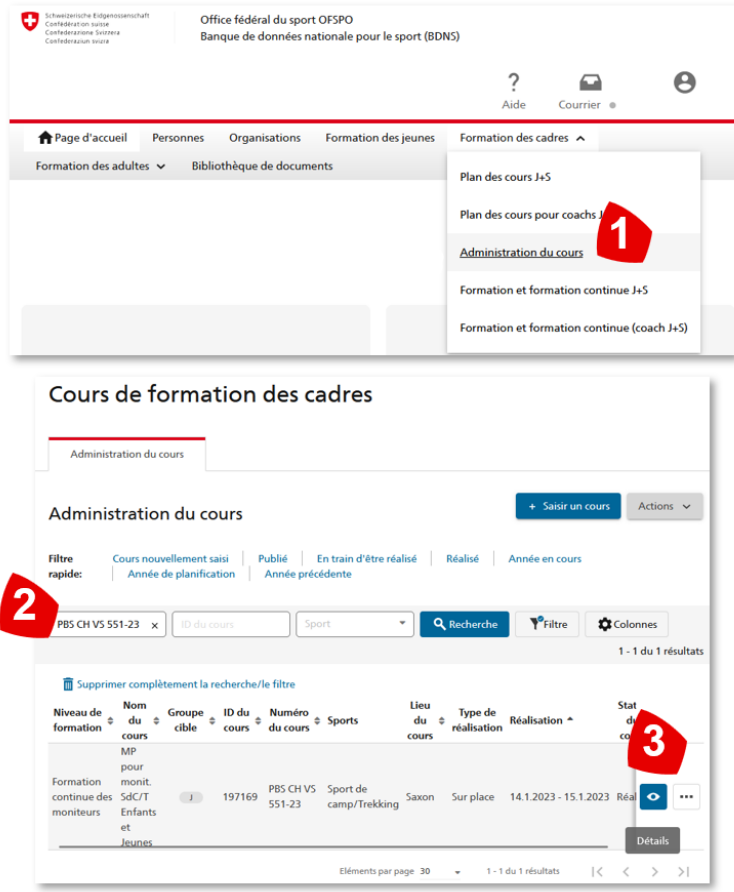

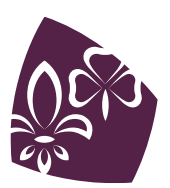